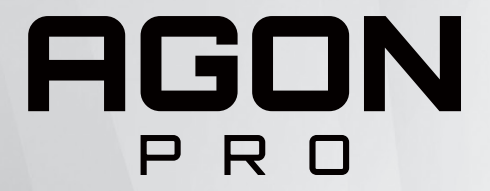

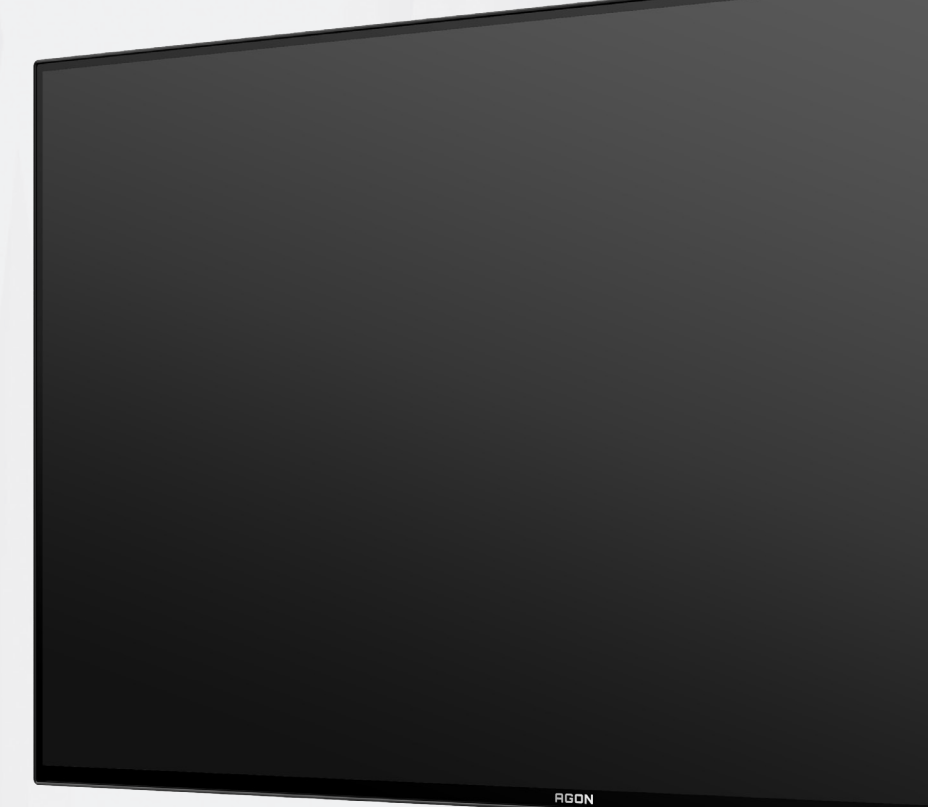

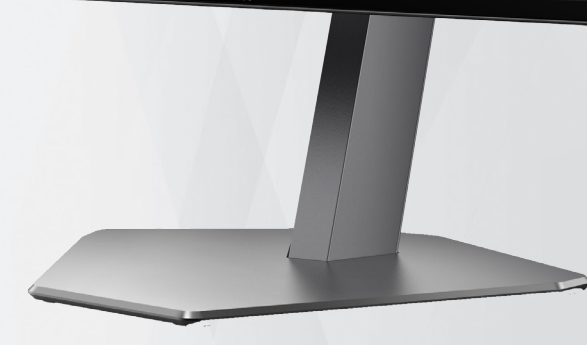

# OLED skærm brugervejledning **AG276QZD**

På grund af OLED-produktets egenskaber anbefales det at vedligeholde skærmen i henhold til oplysningerne i brugsvejledningen. Dette er for at reducere risikoen for, at danne skærmindbrændinger.

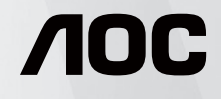

© 2023 AOC.All Rights Reserved www.aoc.com

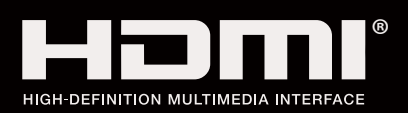

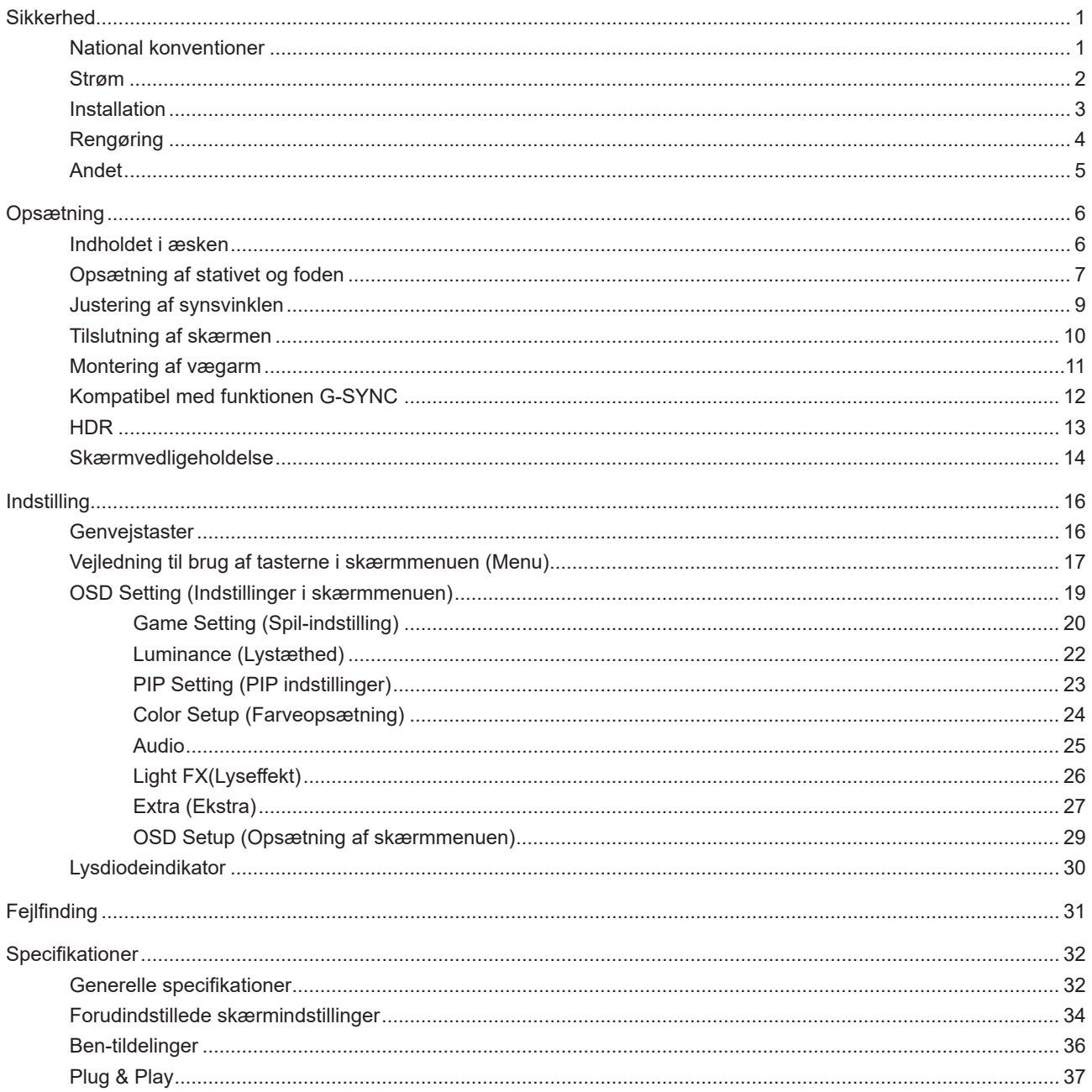

# <span id="page-2-0"></span>**Sikkerhed**

### **National konventioner**

Følgende afsnit beskriver de nationale konventioner, som er brugt i dette dokument.

#### **Bemærkninger, sikkerhedsforanstaltninger og advarsler**

I denne vejledning er der vist bestemte ikoner ved nogle af afsnittene, som er skrevet med fed eller kursiv skrift. Disse afsnit er bemærkninger, sikkerhedsforanstaltninger eller advarsler, og de bruges som følgende:

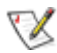

**BEMÆRK:** EN BEMÆRKNING indikerer en vigtig oplysning, som hjælper brugeren med at bruge computersystemet på en bedre måde.

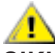

**SIKKERHEDSFORANSTALTNING:** EN SIKKERHEDSFORANSTALTNING indikerer enten en potentiel skade på hardwaret eller tab af data, og oplyser brugeren om hvordan han/hun kan undgå dette problem.

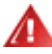

**ADVARSEL:** En ADVARSEL angiver risikoen for personskade for fortæller dig, hvordan du skal undgå denne risiko. Nogle advarsler kan være vist på andre måder og er muligvis ikke ledsaget af et ikon. I disse tilfælde, er den specifikke advarsel et krav fra de offentlige myndigheder.

### <span id="page-3-0"></span>**Strøm**

**Alla Skærmen må kun bruges med strømkilden, som står på mærkatet. Hvis du er usikker på hvilken strømkilde du har i** dit hjem, bedes du venligst snakke med din forhandler eller det lokale el-selskab.

Skærmen har et trevejs, jordforbundet stik, som er et stik med et tredje (jordforbundet) ben. Dette stik passer kun til en jordforbundet stikkontakt af sikkerhedsmæssige årsager. Hvis din stikkontakt ikke passer til det trebenede stik, skal du få en elektriker til at installere en ny stikkontakt, eller brug en adapter så apparatet jordforbindes sikkert. Det jordforbundne stik har et sikkerhedsmæssigt formål, som ikke må ignoreres.

I tilfælde af tordenvejr, eller hvis apparatet ikke skal bruges i længere tid, bedes du venligst trække stikket ud af stikkontakten. Dette vil beskytte skærmen mod beskadigelse fra spændingsbølger.

Undgå at overbelaste stikdåser og forlængerledninger. Overbelastning kan medføre brand eller elektrisk stød.

For at sikre at skærmen virker korrekt, skal du kun bruge den sammen med UL-godkendte computere, som er udstyret med egnede stikforbindelser, vurderet mellem 100 - 240 V AC, min. 5 A.

Stikkontakten skal være i nærheden af udstyret, og den skal være nem tilgængelig.

Må kun bruges med det påsatte strømadapter Producenter: DELTA ELECTRONICS, INC. Model: ADP-120VH D

### <span id="page-4-0"></span>**Installation**

Undgå, at stille skærmen på en ustabil vogn, stativ, trefod, beslag eller bord. Hvis skærmen falder ned, kan den muligvis skade personer og forårsage skade på selve produktet. Sørg for, kun at bruge en vogn, stativ, trefod, beslag eller bord som er anbefalet af fabrikanten eller som er solgt sammen med dette produkt. Følg producentens anvisninger, når du installerer dette produkt, og brug kun monteringstilbehør, som er anbefalet af producenten. Et produkt på en vogn, skal håndteres med forsigtighed.

Stik aldrig genstande ind i ventilationsåbningerne på skærmens kabinet. Dette kan beskadige kredsløbet, og forårsage brand eller elektrisk stød. Undgå, at spille væsker på skærmen.

Undgå, at ligge forsiden af produktet på gulvet. Æ

Hvis skærmen skal monteres på en væg eller en hylde, bedes du venligst bruge et vægophæng, som er godkendt af producenten, og følg vejledningerne til ophænget.

Efterlad plads rundt om skærmen, som vist nedenfor. Eller er der muligvis ikke nok luftventilation, og produktet kan overophede og forårsage brand, eller beskadige skærmen.

For at undgå potentielle skader, for eksempel at panelet skræller af rammen, skal du sikre dig, at skærmen ikke vipper mere end -5 grader nedad. Hvis den maksimale vinkel nedad på -5 graders overskrides, dækkes skader på skærmen ikke af garantien.

Se hvor meget ventilationsplads, der skal være rundt om skærmen nedenfor, når den er monteret på et stativ:

#### **Installeret på et stativ**

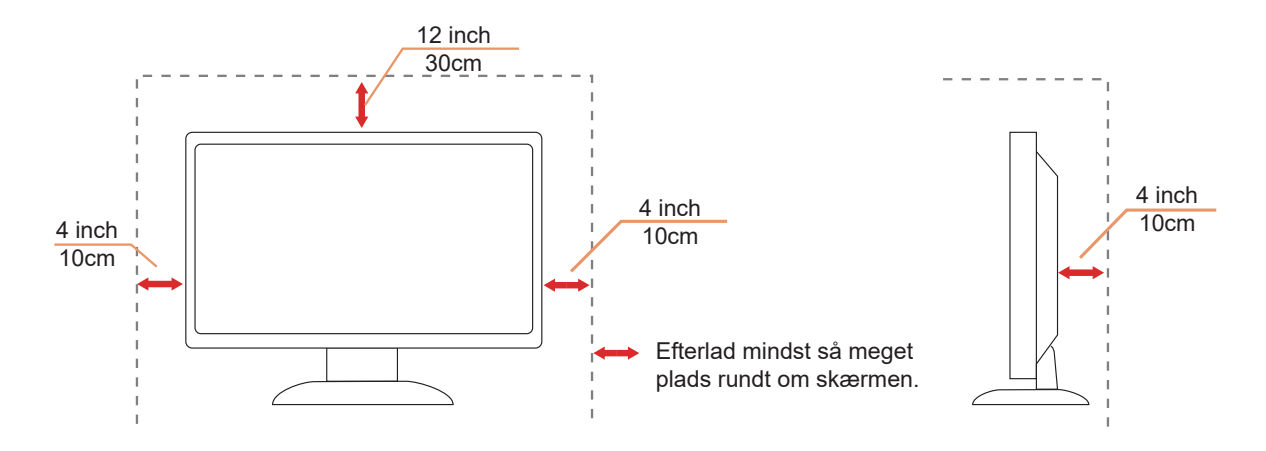

## <span id="page-5-0"></span>**Rengøring**

Rengør regelmæssigt kabinettet med en blød, fugtig klud.

Rengør skærmen med en blød klud af bomuld eller mikrofiber. Kluden skal være fugtig og næsten tør. Der må ikke komme væske ind i kabinettet.

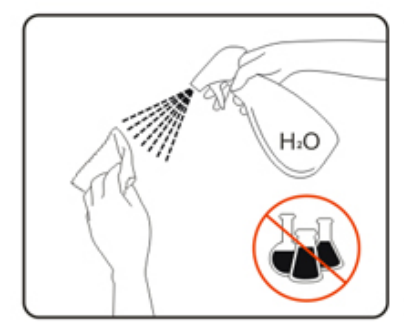

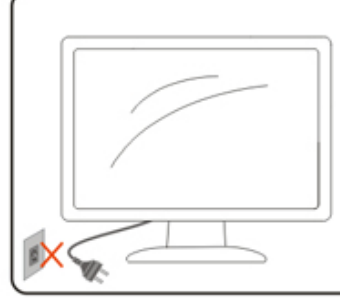

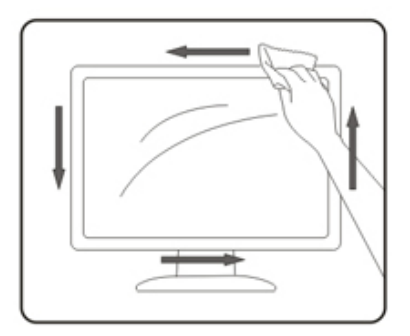

Træk venligst ledningen ud, før du rengører produktet.

### <span id="page-6-0"></span>**Andet**

Hvis produktet udgiver en underlig lugt, lyd eller røg, bedes du STRAKS trække stikket ud af stikkontakten, og kontakt et servicecenter.

Sørg for, at ventilationsåbningerne ikke er blokeret af et bord eller gardiner.

Sørg for, at din OLED skærm ikke udsættes for voldsomme vibrationer eller kraftige slag under brug.

Undgå, at slå på eller tabe skærmen under brug eller under transport.

På grund af OLED-produkters egenskaber, anbefales det ikke at bruge dette produkt uafbrudt i mere end fire timer ad gangen. Dette produkt bruger mange teknologier for, at undgå skærmindbrændinger. Du kan finde flere oplysninger i afsnittet "Skærmvedligeholdelse".

# <span id="page-7-0"></span>**Opsætning**

### **Indholdet i æsken**

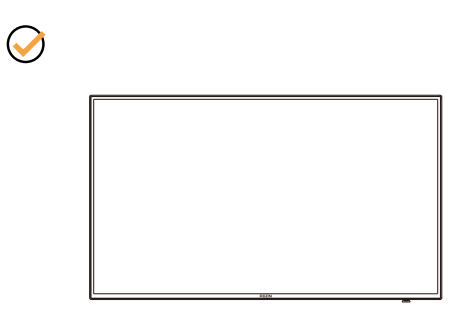

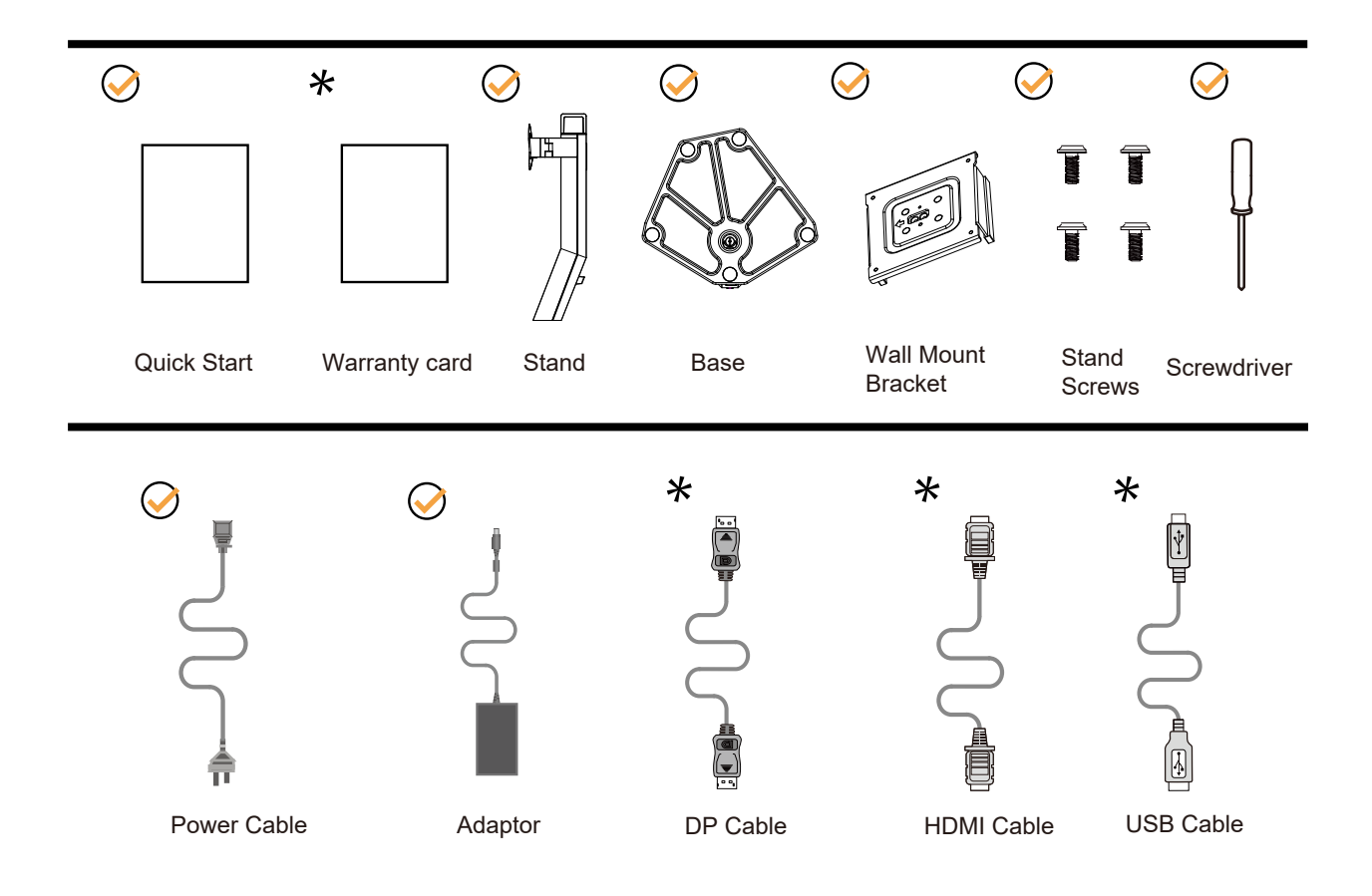

Det er ikke alle signalkabler som følger med i alle lande og regioner. Kontroller venligst dette med din lokale forhandler eller AOC-kontor.

## <span id="page-8-0"></span>**Opsætning af stativet og foden**

Sæt foden på eller tage den af som vist nedenfor.

Opsætning:

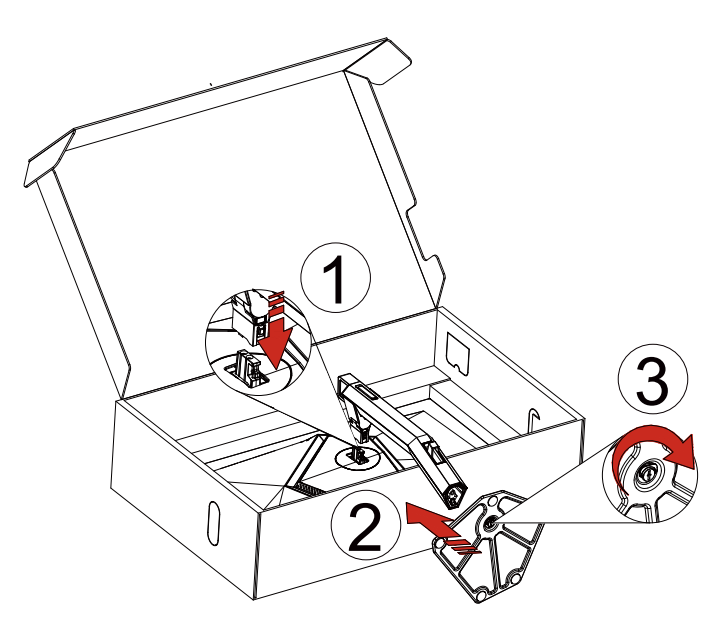

Fjern:

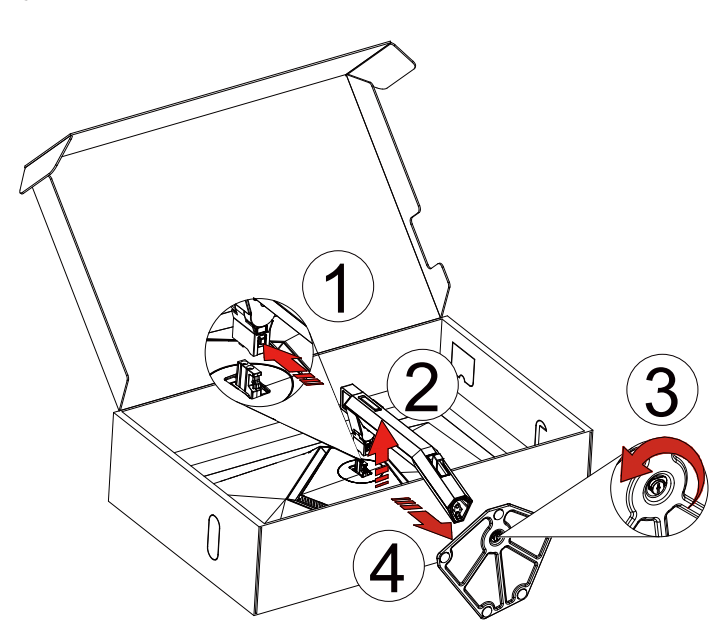

Vægophæng:

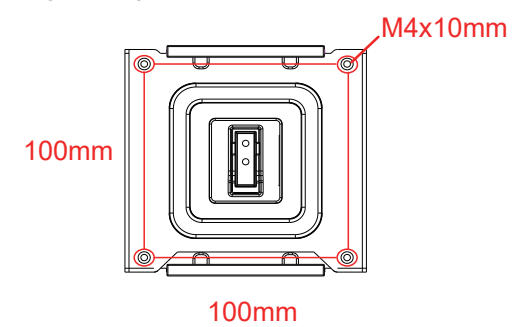

Specifikationer til vægophængets skruer: M4\*10mm

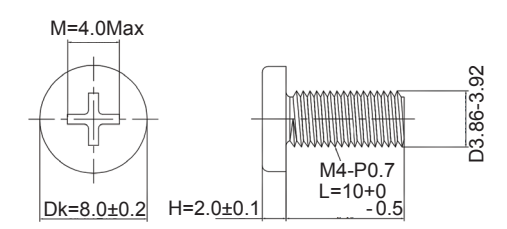

Specifikationer til skruerne til foden: M6\*13 mm (effektiv gevind 5,5 mm)

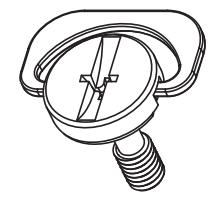

## <span id="page-10-0"></span>**Justering af synsvinklen**

For at opnå en optimal synsvinkel, anbefales det at brugeren kan se hele skærmens overflade, hvorefter skærmen justeres efter eget ønske.

Hold på skærmen, så den ikke vælter når du drejer den. Du kan justere skærmen, som vist nedenfor.

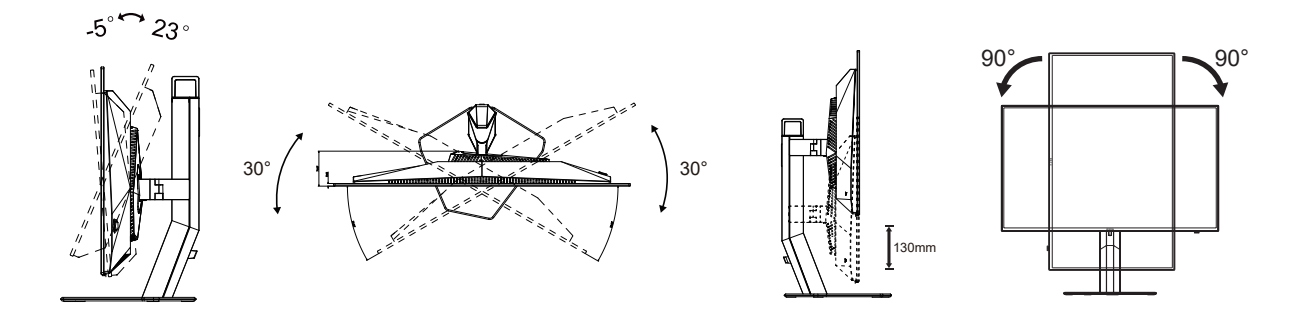

### **BEMÆRK:**

Undgå at røre ved OLED-skærmen, når du ændre vinklen. Det kan beskadige skærmen.

#### **Advarsel:**

- 1. For at undgå potentielle skærmskader, or eksempel at panelet skræller af, skal du sikre dig, at skærmen ikke vipper mere end -5 grader nedad.
- 2. Tryk ikke på skærmen, når den vinkels justeres. Tag kun fat i kanten.

## <span id="page-11-0"></span>**Tilslutning af skærmen**

Kabelforbindelser bag på skærmen:

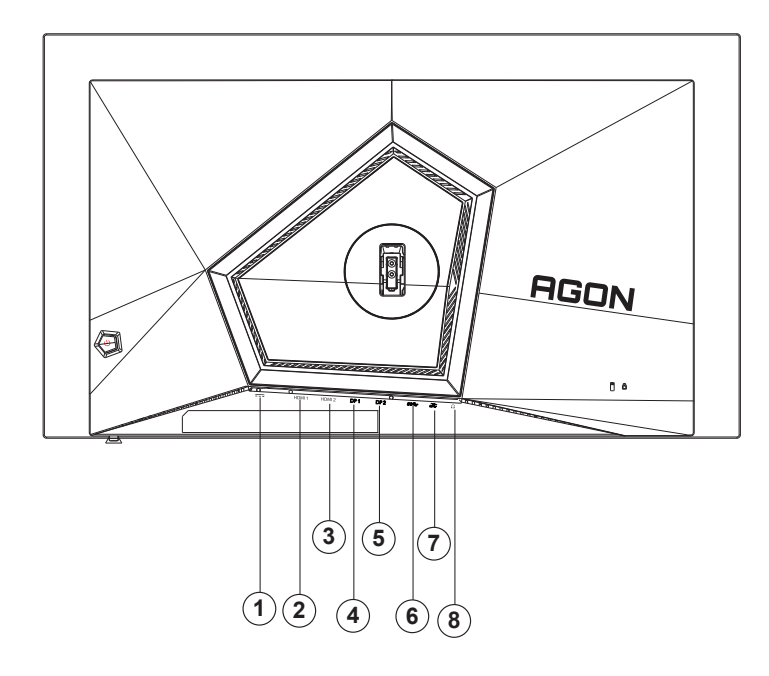

- 1. Strømstik
- 2. HDMI1
- 3. HDMI2
- 4. DP1
- 5. DP2
- 6. USB 3.2 Gen1 upstream
- 7. USB 3.2 Gen1 downstream + hurtig opladning USB3.2 Gen1 downstream x1
- 8. Øretelefon

#### **Tilslutning til pc**

- 1. Sæt strømkablet ordenligt i stikket på bagsiden af skærmen.
- 2. Sluk for computeren og tag netledningen ud af stikket.
- 3. Slut skærmsignalkablet til videostikket på din computer.
- 4. Sæt computerens og skærmens strømledning i en stikkontakt i nærheden.
- 5. Tænd computer og skærm.

Hvis skærmen viser et billede, er installationen udført. Hvis skærmen ikke viser et billede, henvises til afsnittet Fejlfinding. For at beskytte udstyret skal du altid slukke for din pc og skærmen, inden du tilslutter kablerne.

### <span id="page-12-0"></span>**Montering af vægarm**

Forbered installation af en vægarm som option .

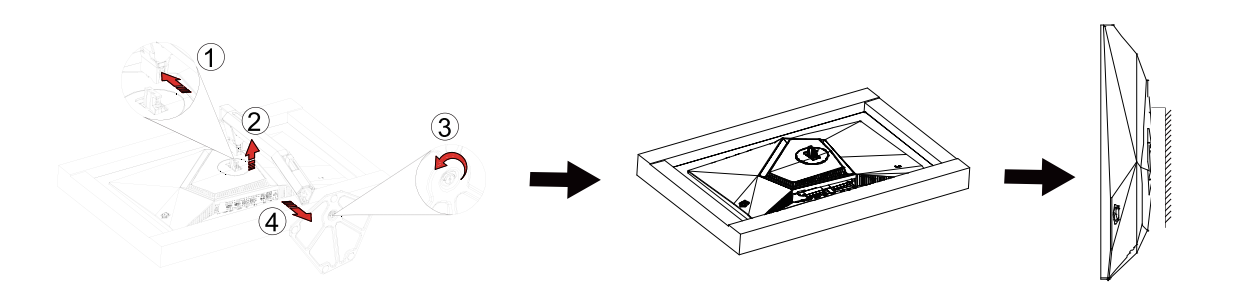

Denne skærm kan monteres på en vægarm, som du køber seperat. Afbryd effekten før denne procedure. Følg disse trin: 1.Fjernelse af basen..

2.Følg fabrikantens instruktioner for at samle vægarmen..

3.Monter vægarmen på bagsiden af skærmen. Opret hullerne på armen med hullerne på bagsiden af skærmen.

4.Indsæt de 4 skruer in hullerne og spænd dem.

5.Forbind kablerne igen. Referer til brugervejledningen, der kom med vægarmen, for instruktioner på at montere den på væggen.

Bemærk: VESA monteringsskruehuller findes ikke for alle modeller. Tjek venligst med forhandleren eller en officiel afdeling hos AOC.

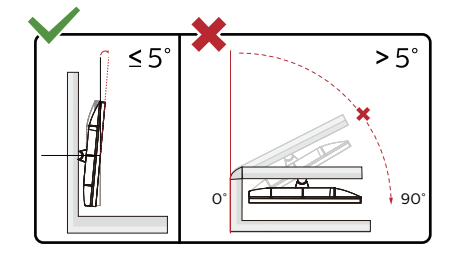

Skærmdesignet kan være anderledes end det på billedet.

Advarsel

- 1. For at undgå potentielle skærmskader, or eksempel at panelet skræller af, skal du sikre dig, at skærmen ikke vipper mere end -5 grader nedad.
- 2. Tryk ikke på skærmen, når den vinkels justeres. Tag kun fat i kanten.

### <span id="page-13-0"></span>**Kompatibel med funktionen G-SYNC**

- 1. Kompatibel med funktionen G-SYNC virker på DP/HDMI
- 2. For at få en bedre spiloplevelse med G-SYNC, skal du købe et separat NVIDIA GPU-kort, der kan bruges med G-SYNC.

#### **Systemkrav til G-Sync**

Stationær computer, der er forbundet til en G-SYNC-skærm:

Understøttede grafikkort: Funktionen G-SYNC skal bruge et grafikkort af typen NVIDIA GeForce® GTX 650 Ti BOOST eller højere. Driver: R340.52 eller nyere Operativsystem: Windows 10 Windows 8.1 Windows 7

Systemkrav: GPU-enheden skal kunne bruges med DisplayPort 1.2.

Bærbar computer, der er forbundet til en G-SYNC-skærm: Understøttede grafikkort: Grafikkort af typen NVIDIA GeForce® GTX 980M, GTX 970M, GTX 965M GPU eller højere Driver: R340.52 eller højere Operativsystem: Windows 10 Windows 8.1 Windows 7 Systemkrav: GPU-enheden skal kunne bruges med DisplayPort 1.2.

Du kan finde flere oplysninger om NVIDIA G-SYNC på: https://www.nvidia.cn/

## <span id="page-14-0"></span>**HDR**

Denne er kompatibel med indgangssignaler i formatet HDR10.

Denne skærm vil muligvis automatisk aktivere HDR-funktionen, hvis spilleren og indholdet er kompatibelt. Kontakt producenten af enheden og indholdsudbyderen, for oplysninger om din enheds og indholdets kompatibilitet. Slå venligst HDR-funktionen "Fra", hvis denne funktion ikke automatisk skal slås til.

Bemærk:

- 1. 3840×2160 på 50Hz/60 Hz er muligt på enheder såsom UHD-afspillere og Xbox/PS.
- 2. Skærmindstillinger:
- a. Åbn "Skærmindstillinger", og vælg opløsningen –2560x1440, og slå HDR til.
- b. Skift, for at vælge opløsningen 2560x1440 (hvis mulig), for at få den bedste HDR-effekt.

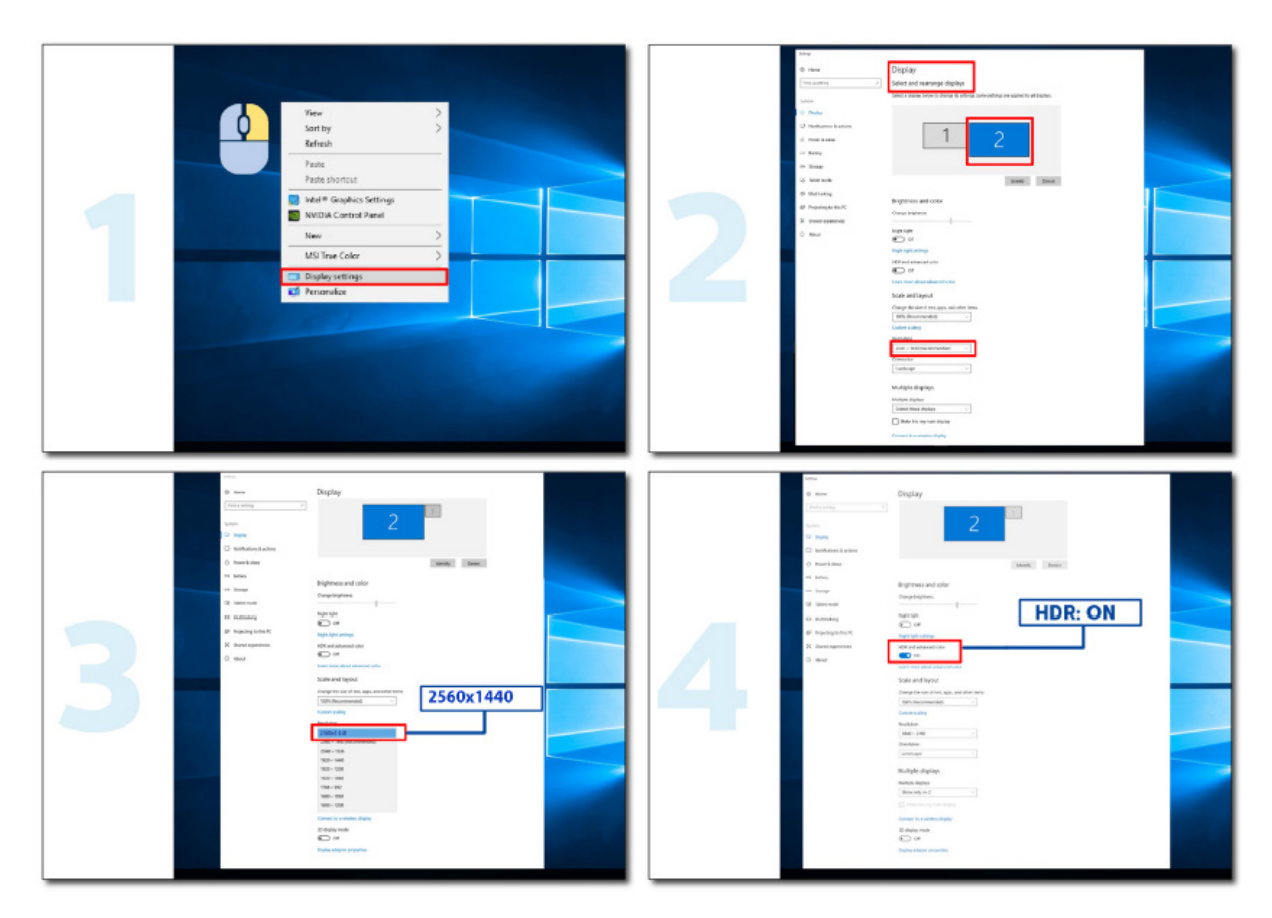

### <span id="page-15-0"></span>**Skærmvedligeholdelse**

På grund af OLED-produktets egenskaber, skal skærmen vedligeholdes i henhold til følgende oplysninger for, at reducere risikoen for at danne skærmindbrændinger.

Garantien dækker ikke skader som følge af manglende overholdelse af følgende vejledninger.

#### **• Visning af et stillbillede skal så vidt muligt undgås.**

Et stillbillede er et billede, der er på skærmen i længere tid.

Et stillbillede kan skade OLED-skærmen permanent. Følgende brugsvejledninger skal følges:

1. Vis ikke stillbilleder i fuld skærm eller en del af skærmen i længere tid, da dette vil føre til skærmbillederester. For at undgå dette problem skal du reducere lysstyrken og kontrasten på skærmen passende, når du viser stillbilleder.

2. Når du ser et 4:3-program i længere tid, vil der være forskellige mærker på venstre og højre side af skærmen og på kanten af billedet, så brug venligst ikke denne tilstand i lang tid.

3. Se en video i fuld skærm, når det er muligt, i stedet for i et lille vindue på skærmen (såsom en video på en internetbrowserside).

4. Sæt ikke etiketter eller klistermærker på skærmen for at reducere muligheden for skærmskader eller billedrester.

#### **• Det anbefales ikke at bruge dette produkt uafbrudt i mere end fire timer ad gangen.**

**Dette produkt bruger mange teknologier til at eliminere mulig billedretention. Det anbefales stærkt, at du bruger de forudindstillede værdier og holder funktionerne "aktiveret" for at undgå billedrester på OLED-skærmen og bevare den bedste udnyttelse af OLED-skærmen.**

#### **• LEA (Logo Extraction Algorithm) (Forebyggelse af lokal billedindbrænding)**

For at reducere risikoen for billedindbrændinger, anbefales det at slå LEA-funktionen til. Når denne funktion slås til, fastlåses lysstyrken på visningsområdet for, at reducere muligheden for billedindbrænding. Denne funktion er som standard slået til. Den kan indstilles i skærmmenuen.

#### **• TPC (Temporal Peak Luminance Control) (Midlertidig skarp lysstyrkeindstilling)**

For at mindske risikoen for billedindbrænding, reduceres skærmens lysstyrke automatisk, når et stillbillede vises i længere tid. Dette er for, at undgå billedindbrænding.

Denne funktion er som standard slået til. Den kan ikke slås fra.

#### **• Orbit (Cirkulering) (Billedskift)**

For at reducere risikoen for billedindbrændinger, anbefales det at slå Orbit-funktionen til.

Når denne funktion slås til, bevæger billedpixlerne sig i cirkler én gang i sekundet i en bane, der er formet som det kinesiske tegn "日". Svingningsbredden er baseret på indstillingerne. Det flyttede tegn beskæres muligvis. Hvis punktet "Strongest" (Stærkest) vælges, er chancen for billedindbrænding mindst, men billedet beskæres muligvis i siderne. Hvis punktet slås fra, går billedet tilbage til den optimale position.

Denne funktion er som standard slået til (på indstillingen Svag). Dette kan indstilles i skærmmenuen.

#### **• CPC (Convex Power Control) (Konveks strømindstilling)**

For at reducere risikoen for billedindbrændinger, kan denne funktion sættes til automatisk at justere strømforstærkningen på forskellige billeder. Strømstyringen følger en konveks matematisk model, som er høj i midten og lav på to sider. Dette er for at reducere chancen for billedindbrændinger.

Denne funktion er som standard slået til. Den kan ikke slås fra.

#### **• LBC (Local Brightness Control) (Lokal lysstyrkeindstilling)**

For at reducere risikoen for billedindbrændinger, reduceres lysstyrken i et område automatisk, hvis den samlede gennemsnitlige lysstyrke i området er for høj. Dette er så lyseffekten ikke falder, så billedindbrændinger derved undgås. Denne funktion er som standard slået til. Den kan ikke slås fra.

#### **• JB (skærmkompensation og rettelse)/OFF RS (Off Real slow) (Fjernelse af billedindbrændinger)**

På grund af OLED-skærmens egenskaber kan billedindbrænding ske, hvis et stillbillede med forskellige farver eller

lysstyrke vises i lægere tid.

For at fjerne eventuelle billedrester, anbefales det at bruge funktionerne "Rettelse af skærmkompensation" og "Fjernelse af billedrester" regelmæssigt eller af og til, så billedkvaliteten opretholdes.

Denne funktion kan bruges på følgende måder:

• I skærmmenuen skal du manuelt slå punktet "Fjernelse af billedrester" til, og vælge "Ja" i beskeden der vises.

• Der vises automatisk en advarselsbesked hver 4. time skærmen er i brug, hvor brugeren bedes om at vedligeholde skærmen. Det anbefales, at vælge "Ja" i beskeden. Hvis brugeren vælger "Nej", vises beskeden hver time, når skærmen har været i brug i 24 timer. Dette fortsætter indtil brugeren vælger "Ja".

• Efter hver 4. time skærmen er i brug, starter funktionerne "Rettelse af skærmkompensation" og "Fjernelse af billedrester" automatisk, når denne knap slås fra eller hvis skærmen har været på i 2 timer.

Skærmen starter først "Rettelse af skærmkompensation" og derefter "Fjernelse af billedrester". Når "Rettelse af skærmkompensation" startes, skal skærmen holdes tændt. Knapperne må ikke bruges og strømindikatoren blinker hvid (lyser i 3 sekunder/lyser ikke i 3 sekunder), hvilket tager ca. 30 sekunder. Herefter fortsætter skærmen med at fjerne billedresterne.

Hele forløbet, hvor billedresterne fjernes, tager ca. 10 minutter. Hold skærmen tændt. Knapperne må ikke bruges og strømindikatoren blinker hvid (lyser i 1 sekunder/lyser ikke i 1 sekunder). Når forløbet er færdig, slukker strømindikatoren eller den lyser orange, og skærmen lukker ned eller går på standby.

Hvis brugeren trykker på tænd/sluk-knappen for at tænde for skærmen, når dette forløb er i gang, afbrydes forløbet, og skærmbilledet gendannes, hvilket tager ca. 5 sekunder. Skærmen starter automatisk funktionerne "Rettelse af skærmkompensation" og derefter "Fjernelse af billedrester", når den er på standby, som ikke må afbrydes. Du kan se, hvor mange gange funktionen "Fjernelse af billedrester" er blevet brug i afsnittet "Andet" i skærmmenuen.

# <span id="page-17-0"></span>**Indstilling**

### **Genvejstaster**

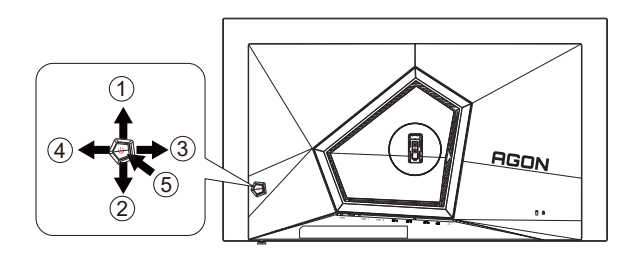

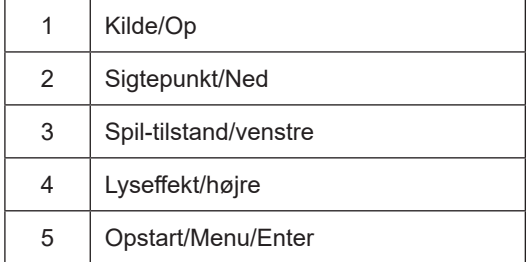

#### **Opstart/Menu/Enter**

Tryk på Tænd/Sluk-knappen for at tænde for skærmen.

Når der ikke vises en skærmmenu, skal du trykke på skærmmenu eller bekræfte valget. Tryk og hold knappen nede i 2 sekunder for at slukke for skærmen.

#### **Sigtepunkt**

Når skærmmenuen ikke er åben, skal du trykke på Sigtepunkt-knappen for, at vise/skjule sigtepunktet.

#### **Spil-tilstand/venstre**

Når der ikke vises en skærmmenu, skal du trykke på knappen "Venstre" for at åbne spil-tilstanden, og dernæst trykke på "Venstre" eller "Højre" for at vælge spil-tilstand (FPS, RTS, Racing, Gamer 1, Gamer 2 eller Gamer 3) alt efter spiltype.

#### **Lyseffekt/højre**

Når skærmmenuen ikke er åben, skal du trykke på knappen "Højre" for, at aktivere lyseffektfunktionen.

#### **Kilde/Op**

Når skærmmenuen er lukket, bruges knappen Kilde som genvejstast til kilden.

### <span id="page-18-0"></span>**Vejledning til brug af tasterne i skærmmenuen (Menu)**

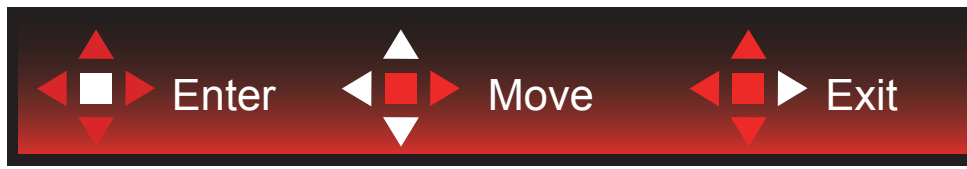

Enter: Brug Enter-tasten til, at åbne den efterfølgende skærmmenu Flyt: Brug Venstre/Op/Ned-tasten til, at flytte markeringen i skærmmenuen Afslut: Brug Højre-tasten til, at afslutte skærmmenuen

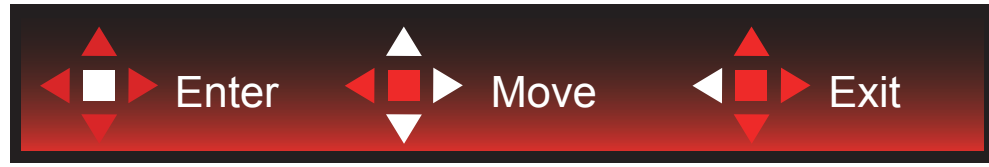

Enter: Brug Enter-tasten til, at åbne den efterfølgende skærmmenu Flyt: Brug Højre/Op/Ned-tasten til, at flytte markeringen i skærmmenuen Afslut: Brug Venstre-tasten til, at afslutte skærmmenuen

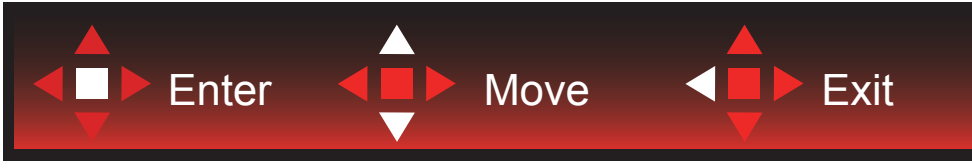

Enter: Brug Enter-tasten til, at åbne den efterfølgende skærmmenu Flyt: Brug Op/Ned tasten til, at flytte markeringen i skærmmenuen Afslut: Brug Venstre-tasten til, at afslutte skærmmenuen

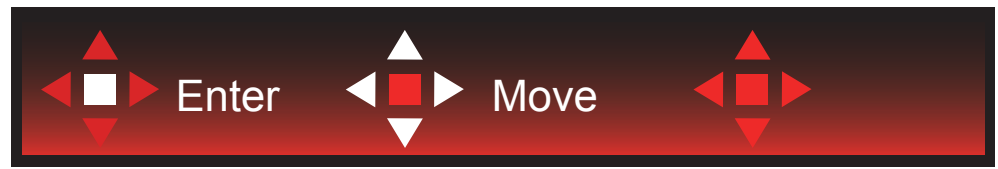

Flyt: Brug Venstre/Højre/Op/Ned-tasten til, at flytte markeringen i skærmmenuen

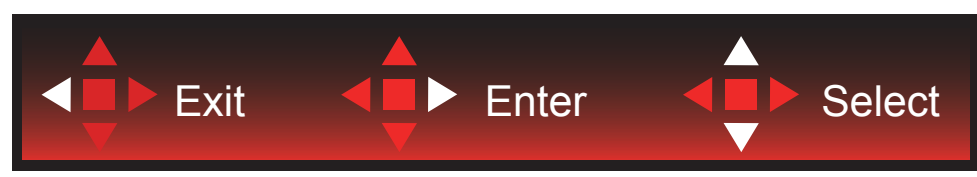

Afslut: Brug Venstre-tasten til, at afslutte skærmmenuen, og gå til forrige niveau i skærmmenuen Enter: Brug Højre-tasten til, at åbne den efterfølgende skærmmenu Vælg: Brug Op/Ned-tasten til, at flytte markeringen i skærmmenuen

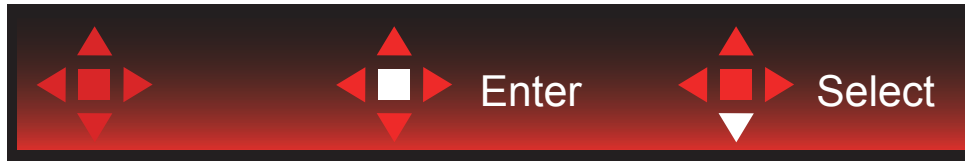

Enter: Brug Enter-tasten til, at anvende skærmmenuindstillingen, og til at gå tilbage til forrige niveau i skærmmenuen Vælg: Brug Ned-tasten til, at justere menuindstillingen

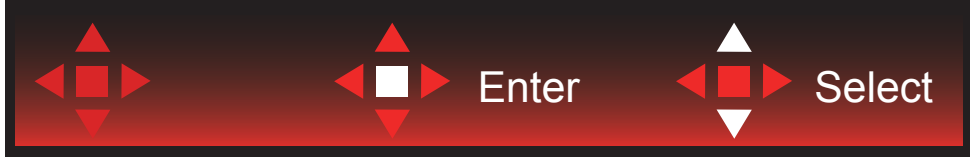

Vælg: Brug Op/Ned-tasten til, at justere menuindstillingen

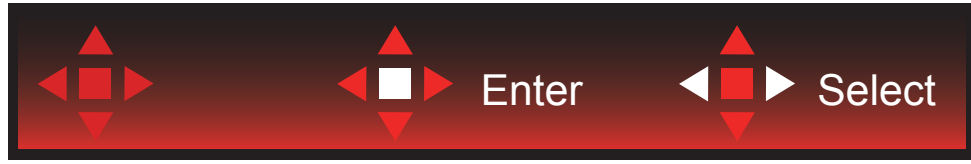

Enter: Brug Enter-tasten til, at afslutte skærmmenuen, og gå til forrige niveau i skærmmenuen Vælg: Brug Venstre/Højre-tasten til, at justere menuindstillingen

## <span id="page-20-0"></span>**OSD Setting (Indstillinger i skærmmenuen)**

**Grundlæggende og enkle anvisninger til kontrolknapperne.**

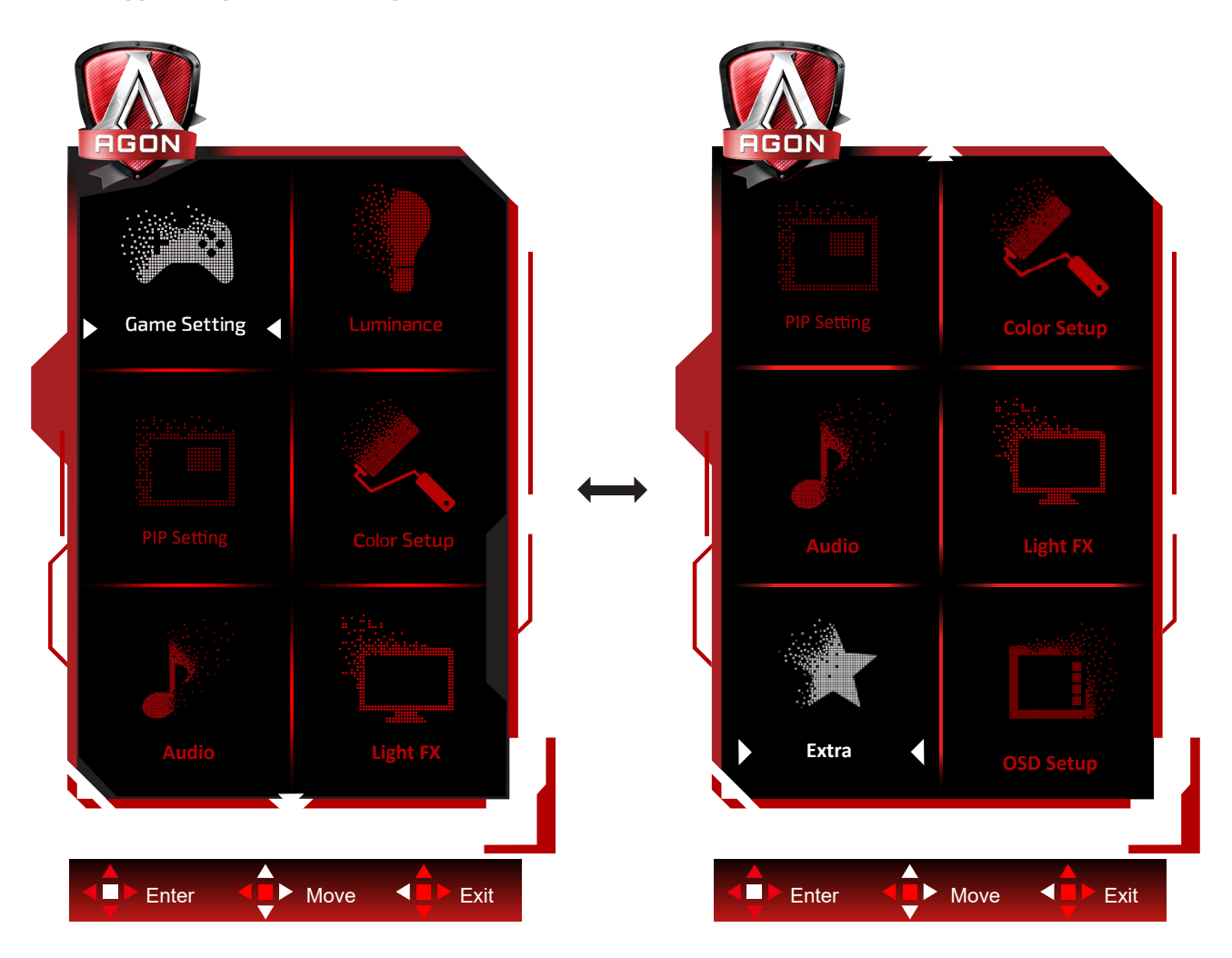

- 1). Tryk på knappen MENU for at aktivere skærmmenuen.
- 2). Følg tastvejledningen til, at flytte eller vælge (justere) menuindstillingen.
- 3). Funktionen Lås/Oplås skærmmenu: For at låse eller oplåse skærmmenuen, skal du trykke og holde knappen Ned nede i 10 sekunder, når skærmmenufunktionen ikke er aktiv.

#### **Bemærk:**

- 1). Hvis produktet kun har et enkelt indgangssignal, er det ikke muligt at vælge punktet "Valg af indgang".
- 2). ECO-funktioner (bortset fra Standard-funktion), DCR og DCB-funktion. Kun én af disse 4 tilstande kan vælges ad gangen.

### <span id="page-21-0"></span>**Game Setting (Spil-indstilling)**

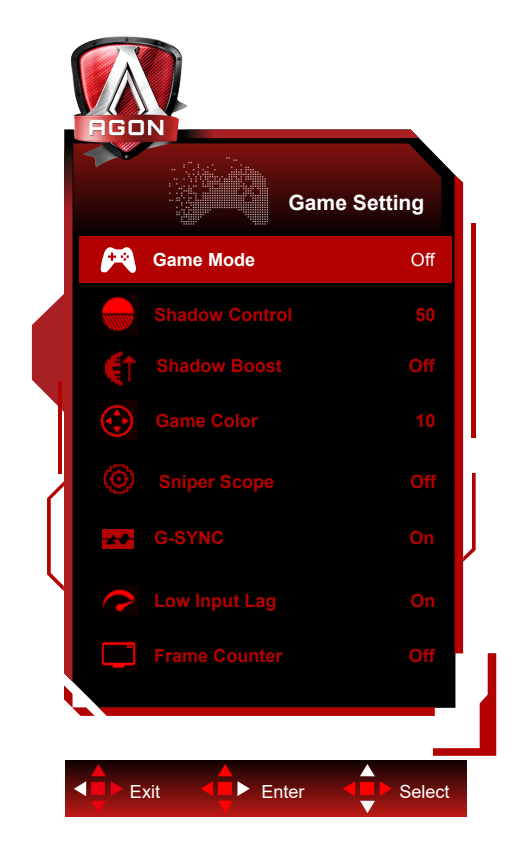

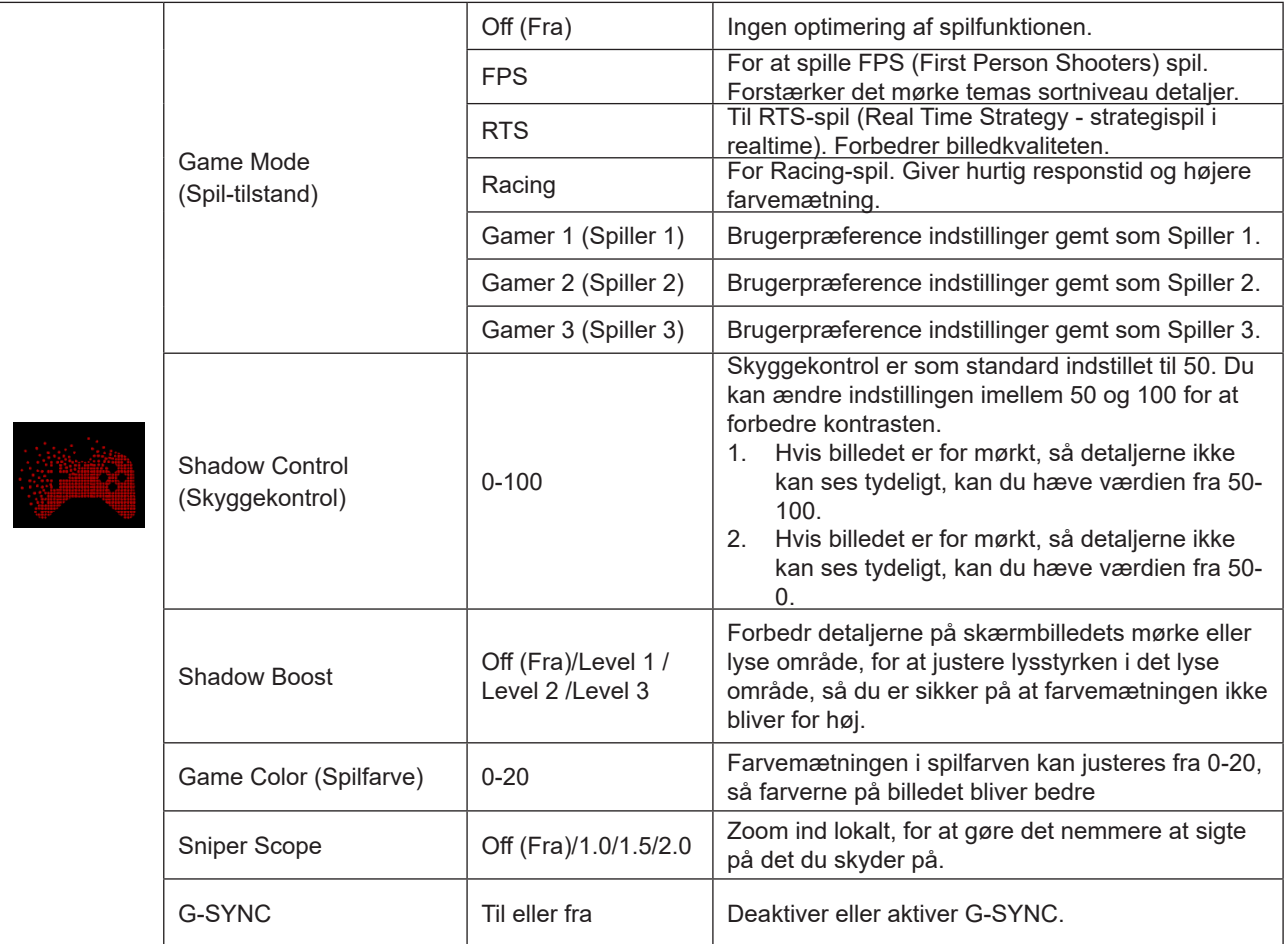

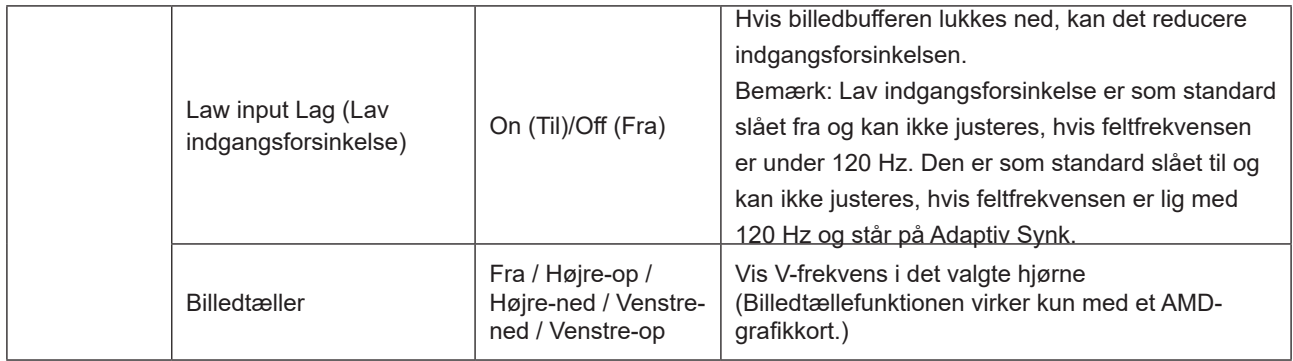

#### **Bemærk:**

Når "HDR-funktion"/"HDR" under "Luminance (Lystæthed)" ikke er slået fra, kan "Spilfunktion" , "Skyggestyring" og "Spilfarve" ikke justeres.

Hvis Farveområde under Farveindstillinger sættes på sRGB eller DCI-P3, kan punkterne Spilfunktion, Styring af mørke områder og Spiltone ikke justeres.

### <span id="page-23-0"></span>**Luminance (Lystæthed)**

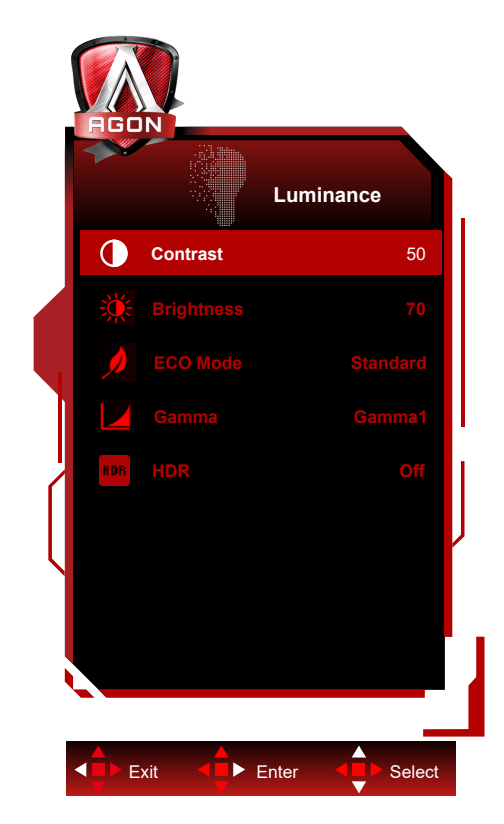

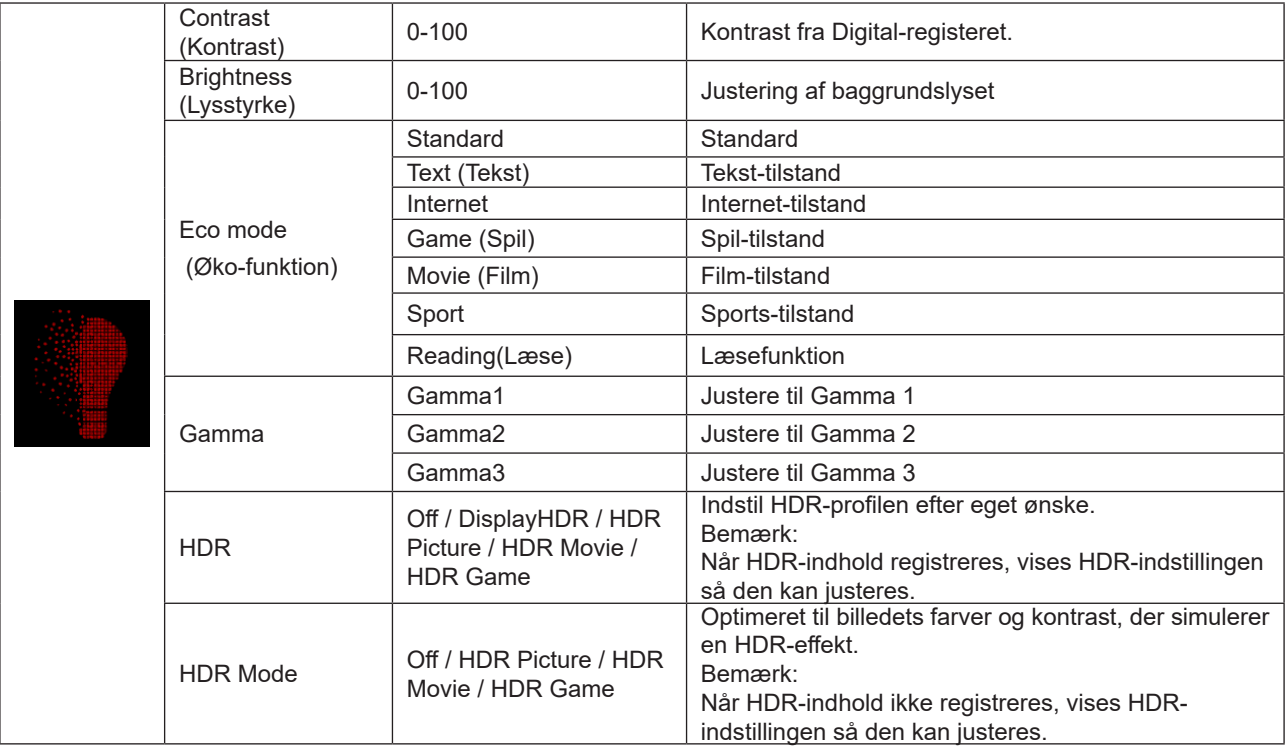

#### **Bemærk:**

Når "HDR-funktion" under "Luminance (Lystæthed)" ikke er slået fra, kan "Kontrast" , "Energisparefunktion" og "Gamma" ikke justeres.

Når "HDR" under "Luminance (Lystæthed)" ikke er slået fra, kan ingen af punkterne under "Luminans" justeres. Hvis Farverum under Farveindstillinger sættes på sRGB eller DCI-P3, kan punkterne Kontrast, Lysstyrkescenarie, Gamma og HDR/HDR ikke justeres.

### <span id="page-24-0"></span>**PIP Setting (PIP indstillinger)**

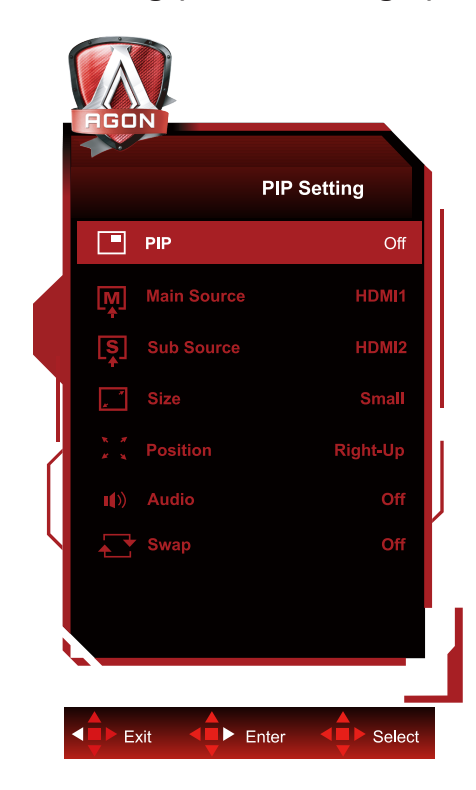

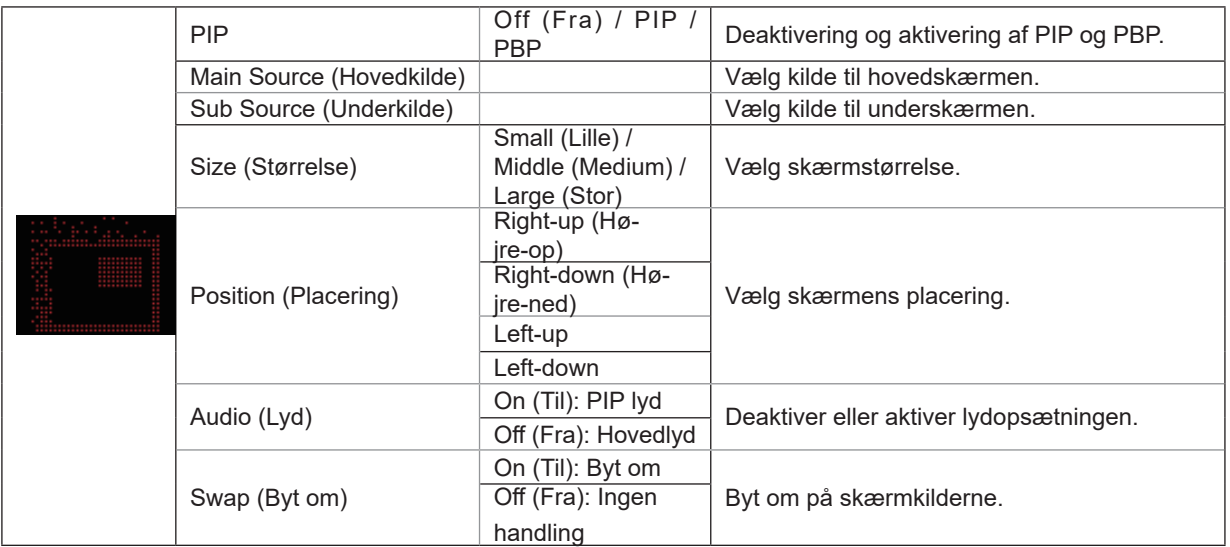

#### **Bemærk:**

1) Når "HDR" under "Lysstyrke" er indstillet til ikke-fra-tilstand, kan alle elementer under "PIP-indstilling" ikke justeres.

2) Hvis PIP/PBP slås til, er det kun muligt at redigere nogle farverelaterede punkter i skærmmenuen på hovedskærmen.

Det er ikke muligt i underskærmen. Derfor kan hovedskærmen og underskærmen have forskellige farver.

3) Sæt opløsningen på indgangssignalet på 1280 x 1440 på 60 Hz på PBP for, at få den ønskede billedeffekt.

4) Når PBP/PIP slås til, vises hvilke formater indgangskilden til hovedskærmen/underskærmen er kompatible med i følgende tabel:

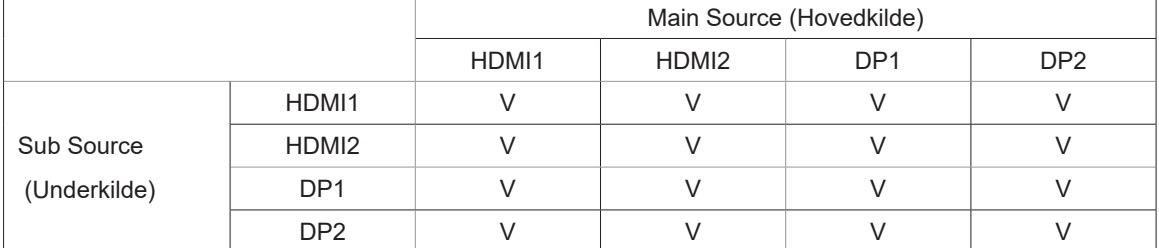

### <span id="page-25-0"></span>**Color Setup (Farveopsætning)**

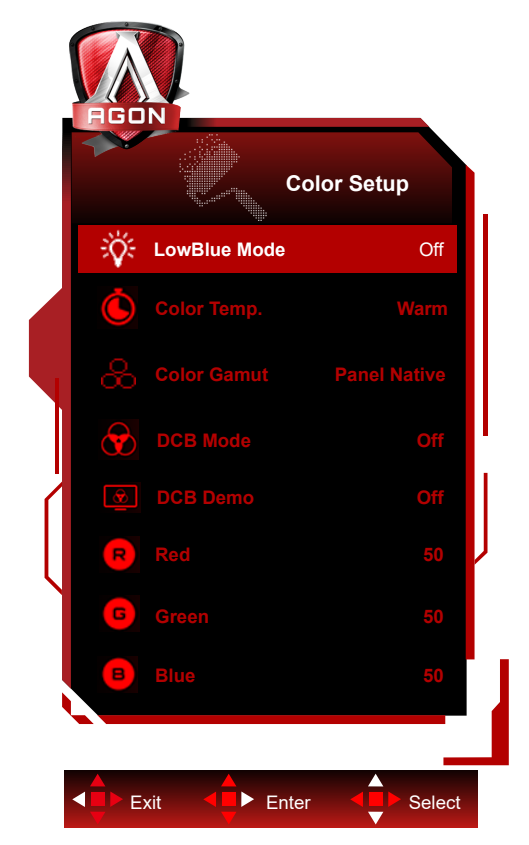

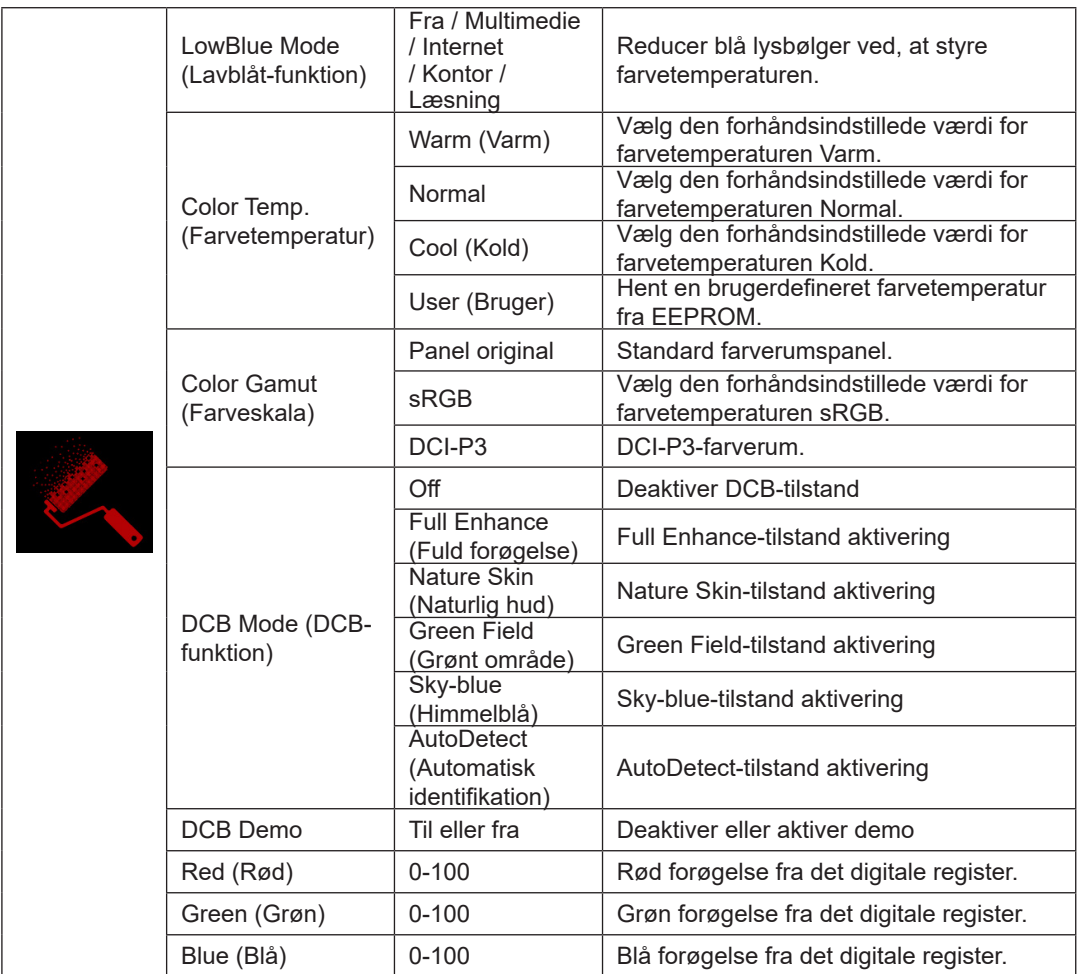

#### **Bemærk:**

Når "HDR-funktion" eller "HDR" under "Luminance (Lystæthed)" slås fra, kan ingen af punkterne under "Farveopsætning" justeres.

<span id="page-26-0"></span>Hvis Farverum sættes på sRGB eller DCI-P3, er det ikke muligt, at justere nogen af punkterne under Farveindstillinger.

### **Audio**

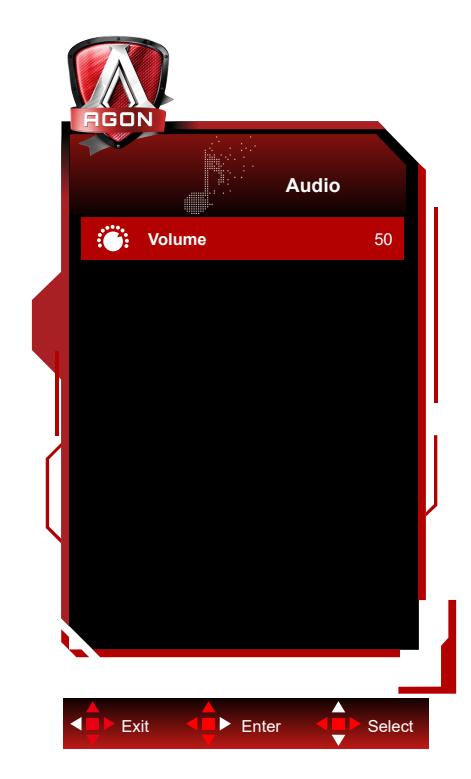

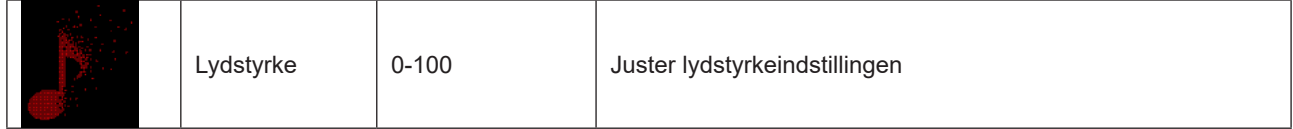

### <span id="page-27-0"></span>**Light FX(Lyseffekt)**

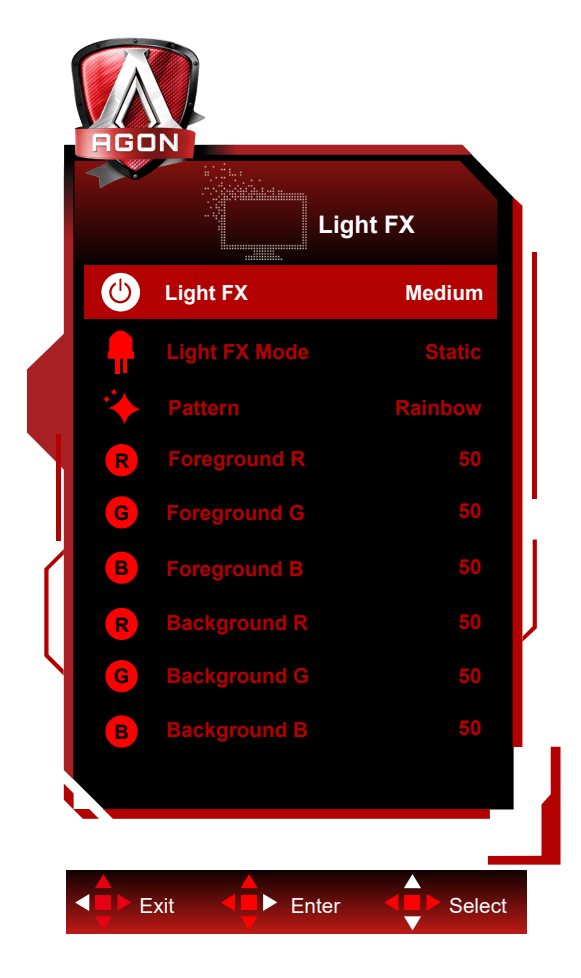

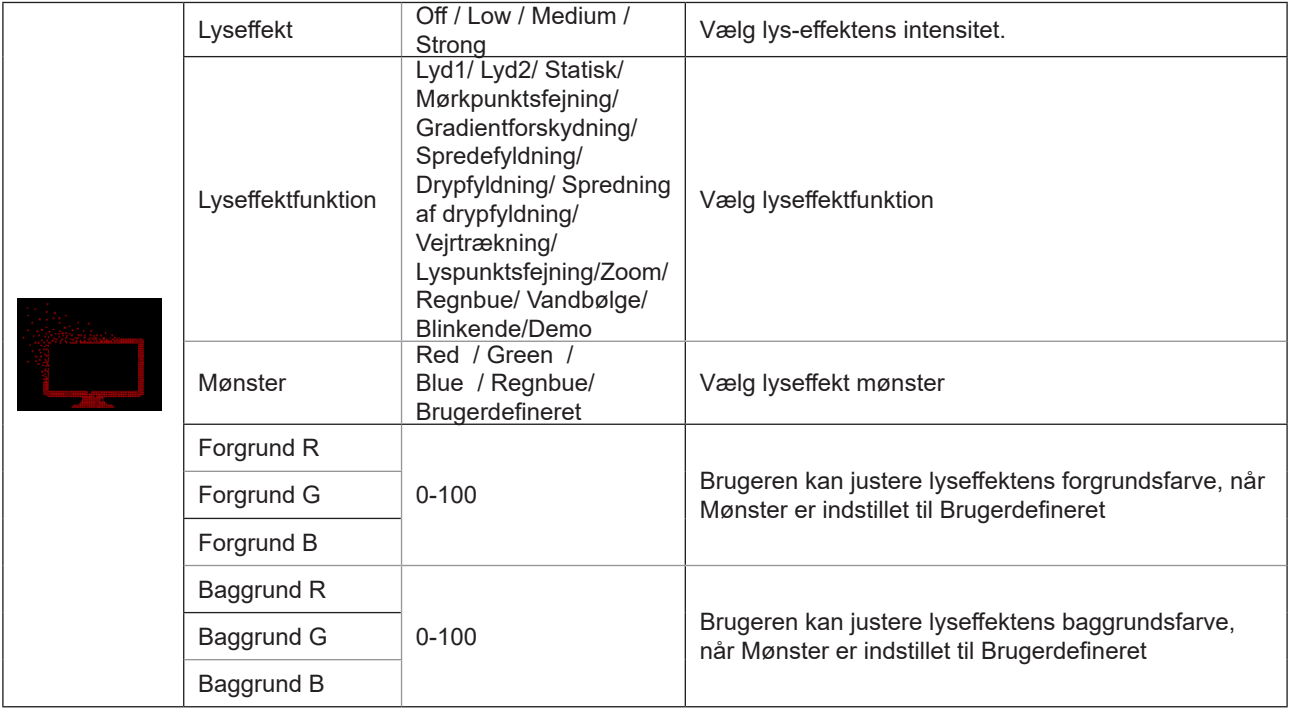

### <span id="page-28-0"></span>**Extra (Ekstra)**

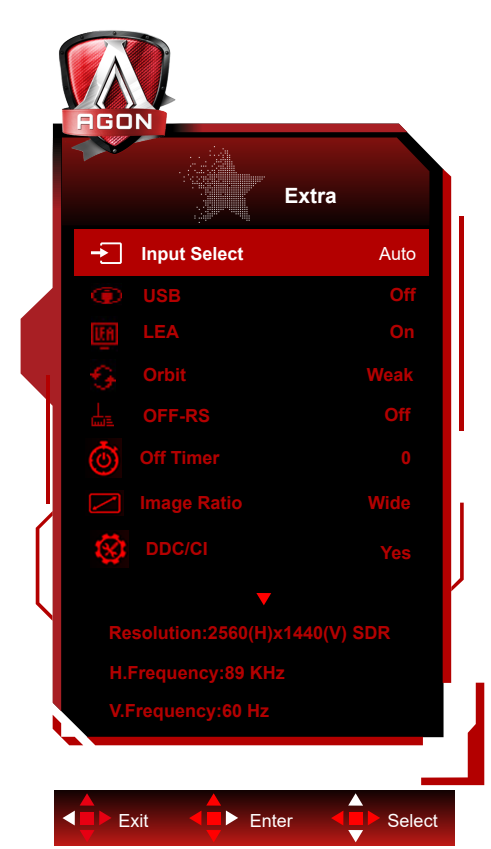

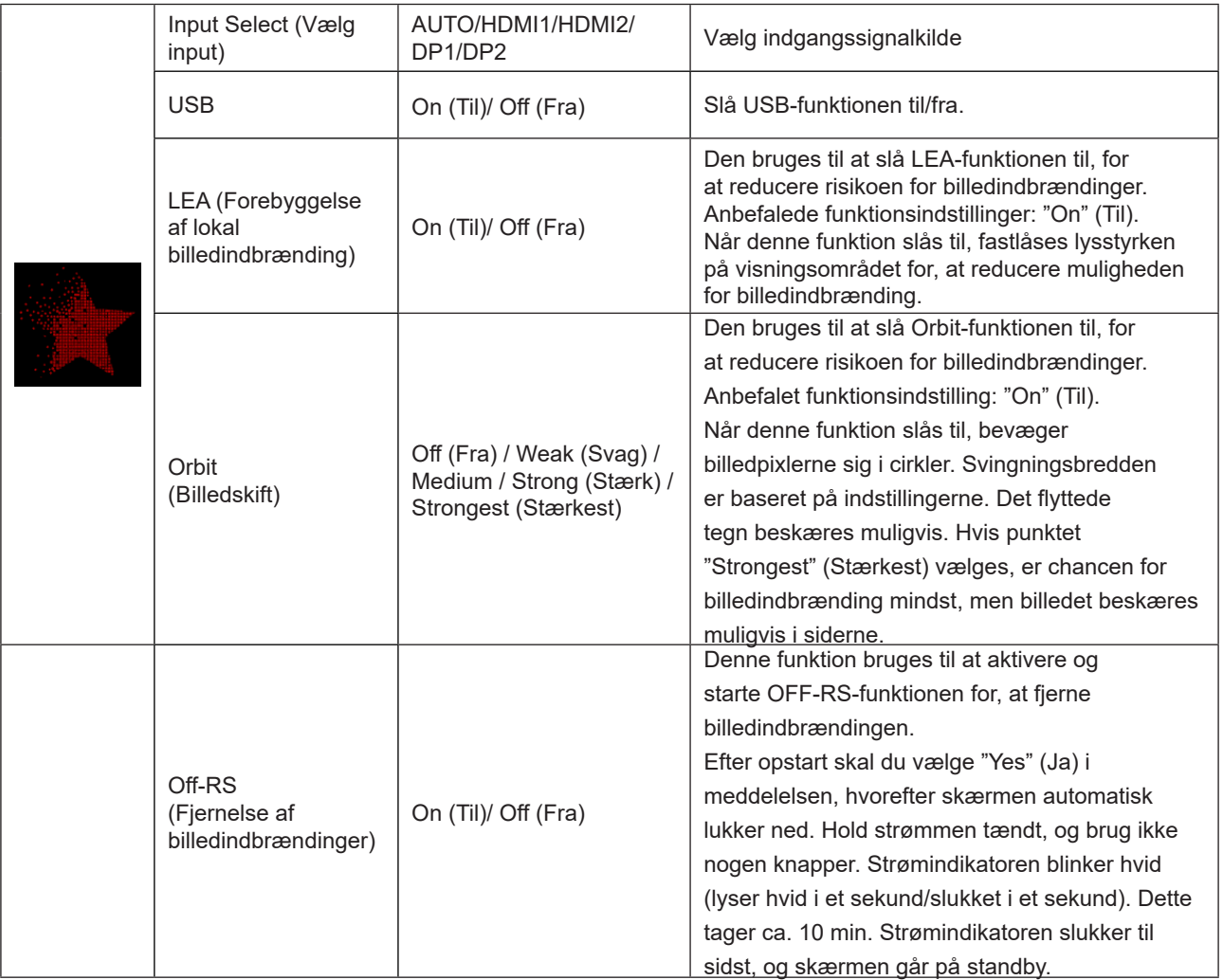

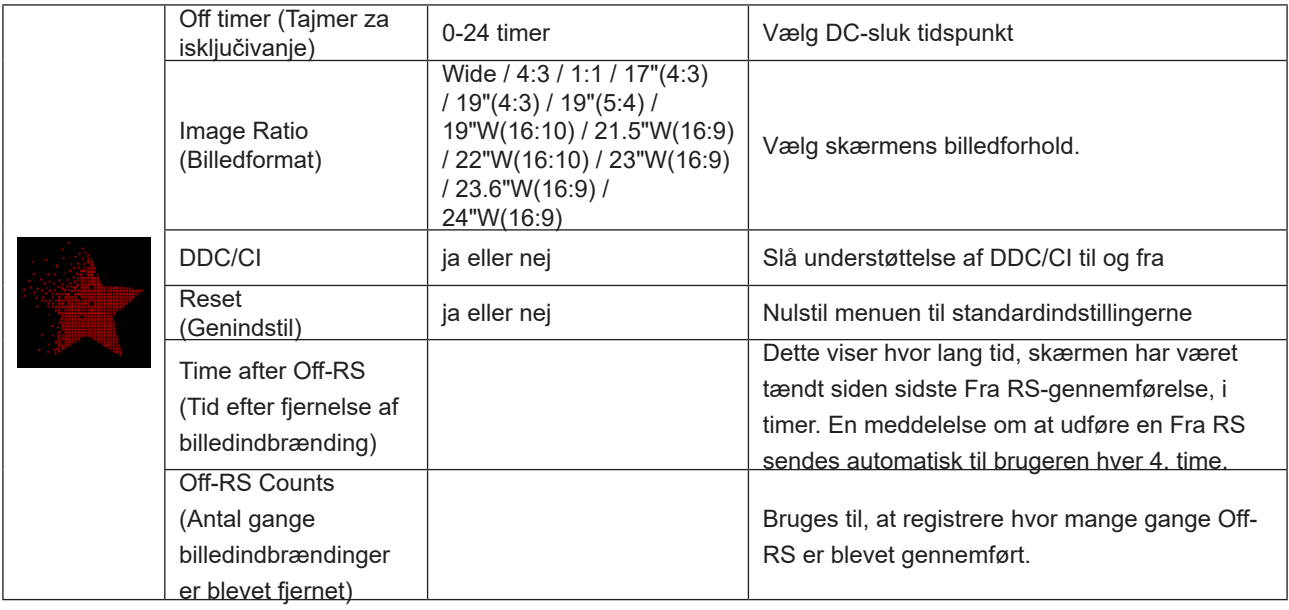

<span id="page-30-0"></span>**OSD Setup (Opsætning af skærmmenuen)**

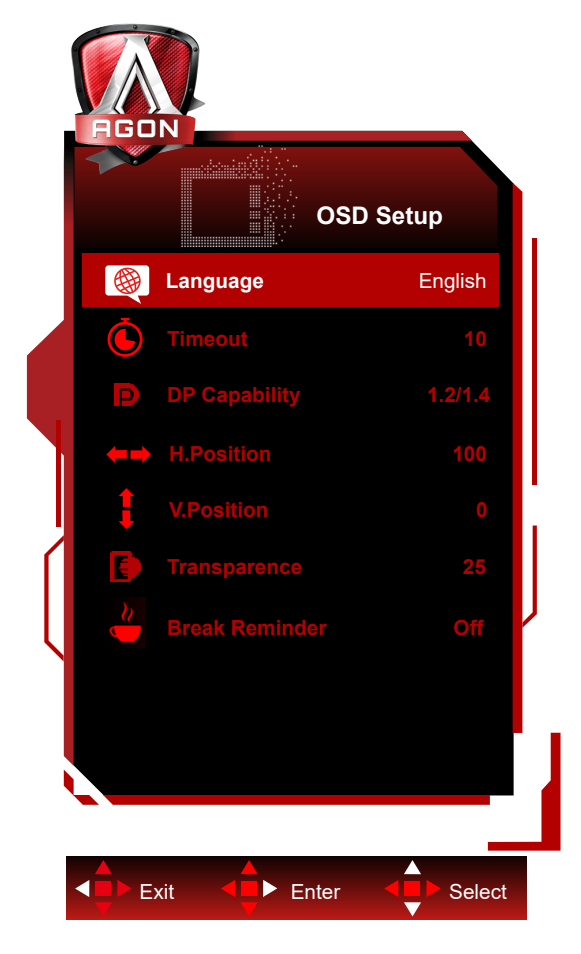

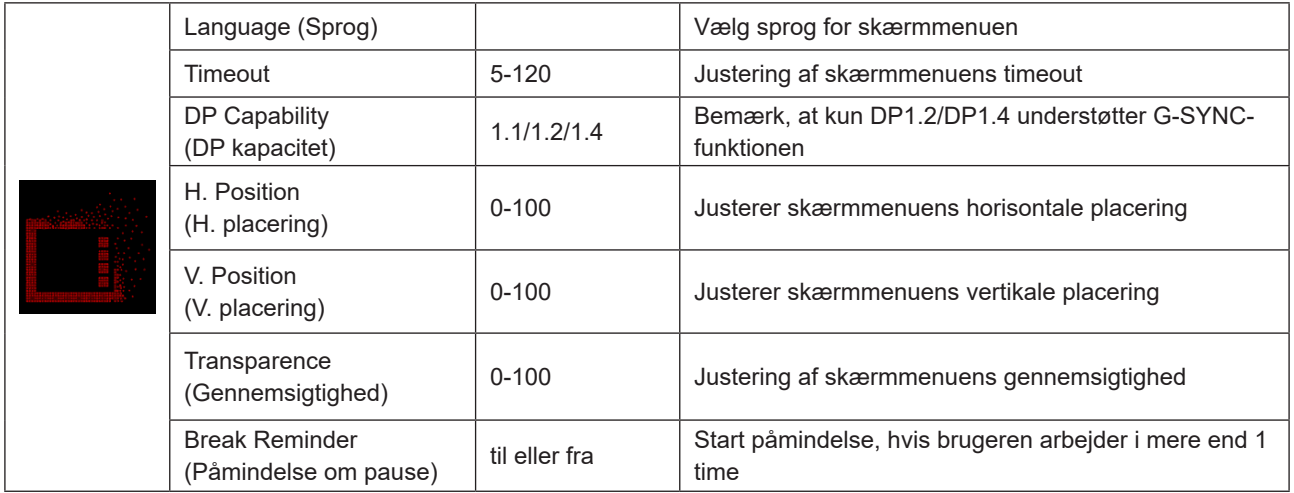

# <span id="page-31-0"></span>**Lysdiodeindikator**

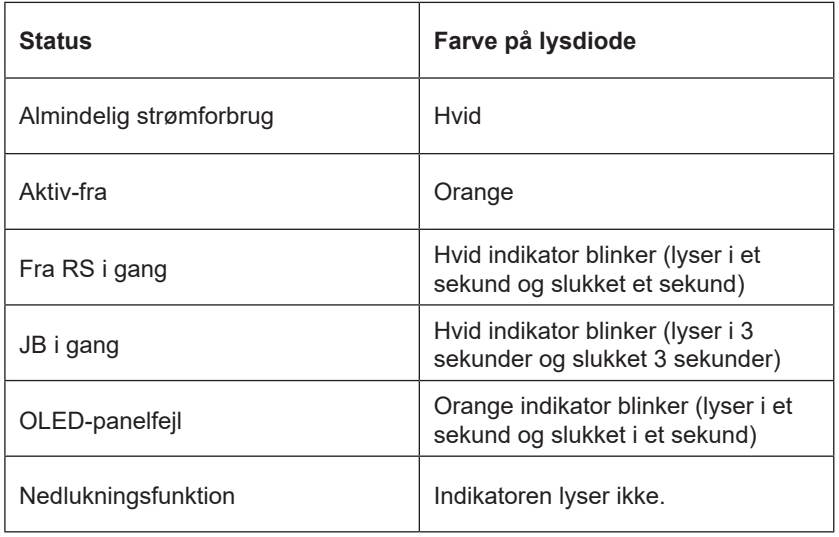

# <span id="page-32-0"></span>**Fejlfinding**

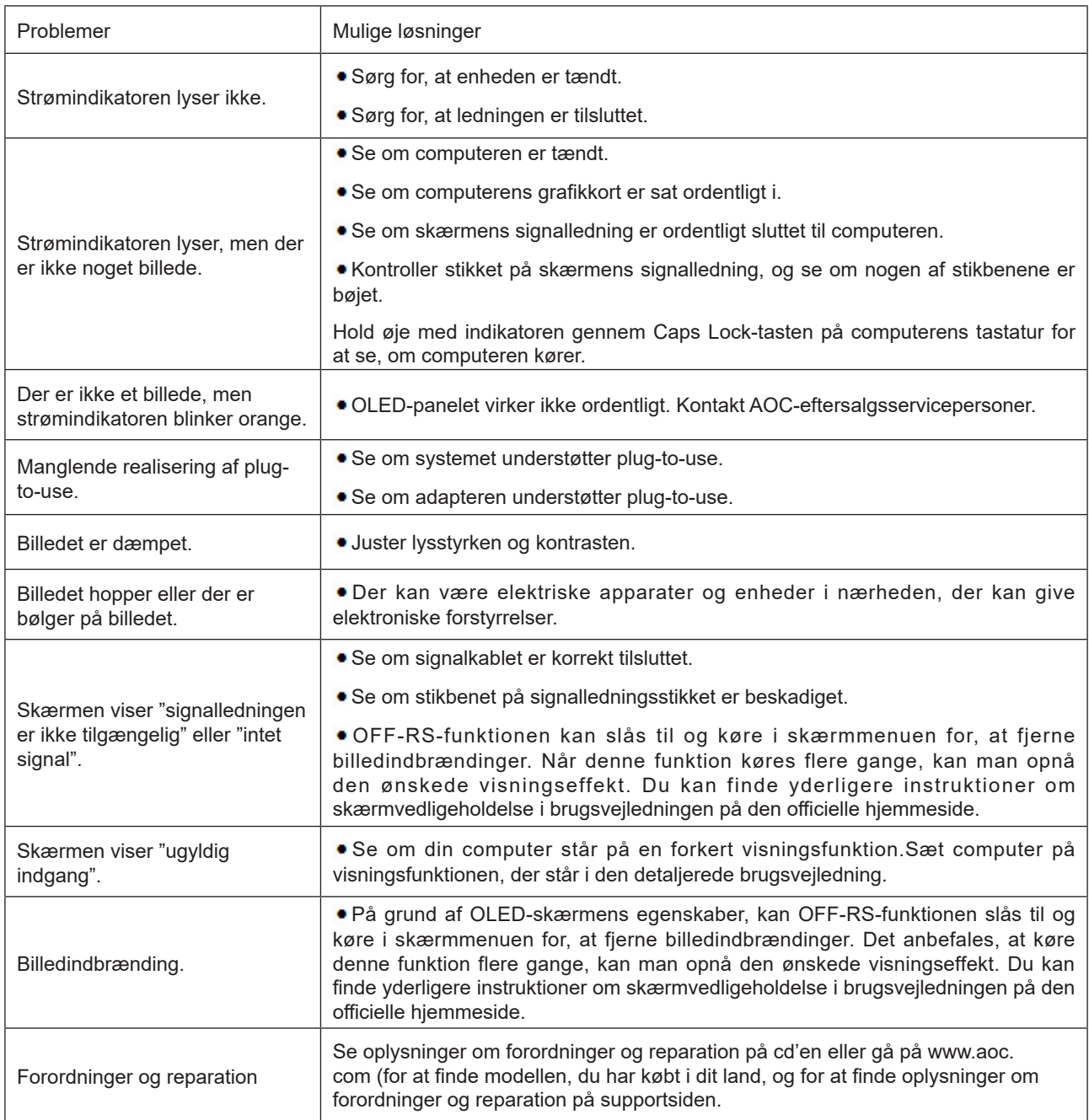

# <span id="page-33-0"></span>**Specifikationer**

# **Generelle specifikationer**

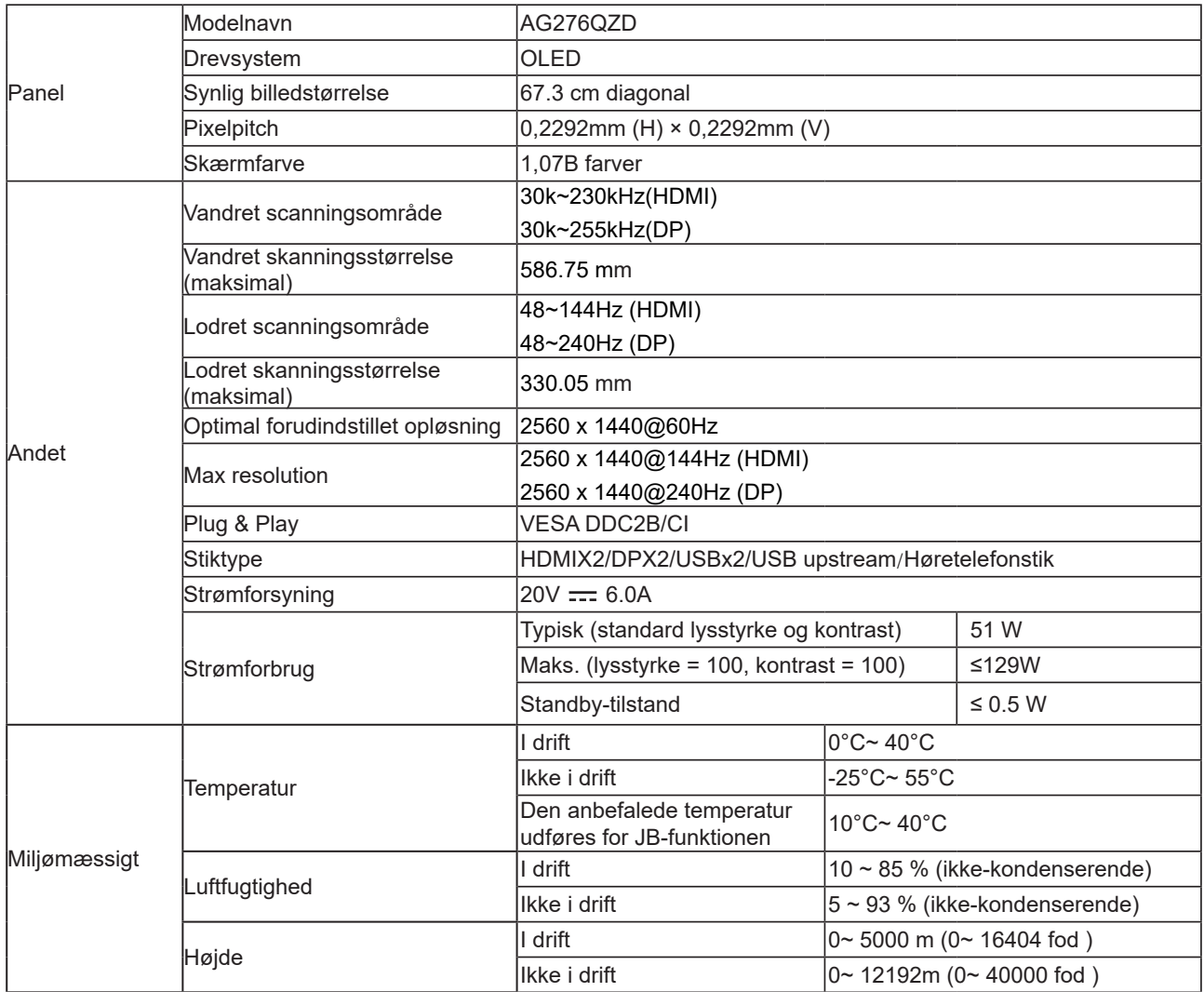

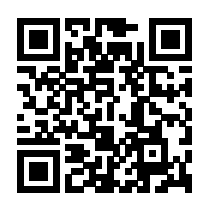

#### **Bemærk:**

1). Dette produkt kan højst bruges med 1,07 milliarder skærmfarver, som indstilles på følgende måde (der kan være forskelle, hvis grafikkortets ydeevne er begrænset):

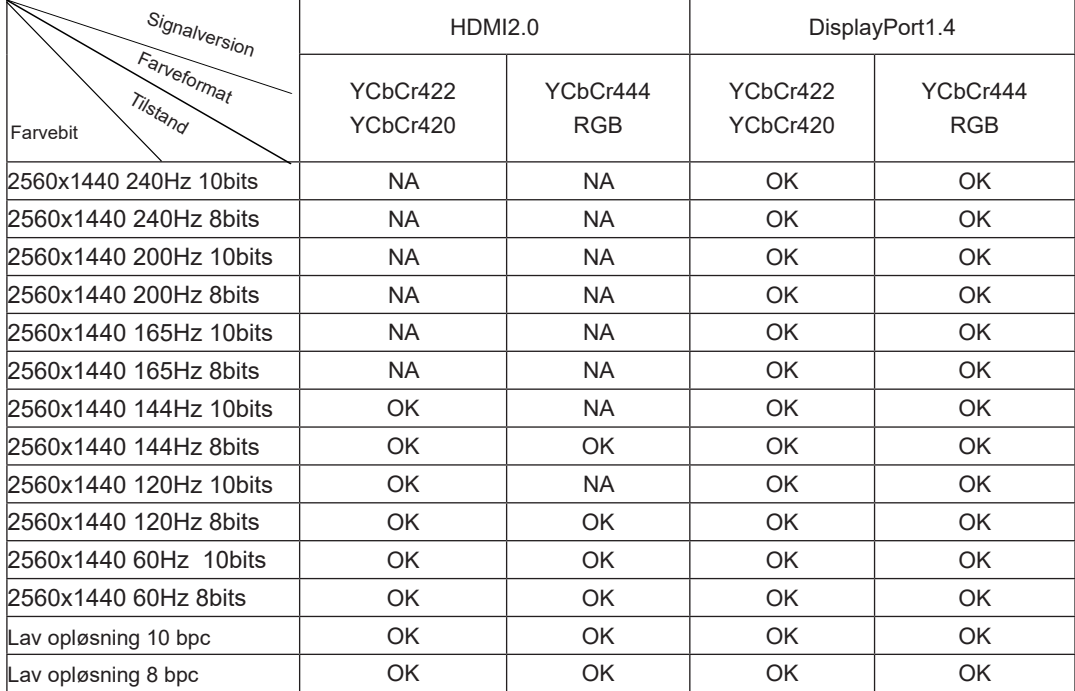

2) For at bruge QHD 240Hz 1,07 milliarder farver (i RGB/YCbCr 4:4:4-format) på DP 1.4 (HBR3) signalindgangen, skal du bruge et DSC-aktiveret grafikkort. Kontakt venligst producenten af grafikkort for, at se om det understøtter DSC.

# <span id="page-35-0"></span>**Forudindstillede skærmindstillinger**

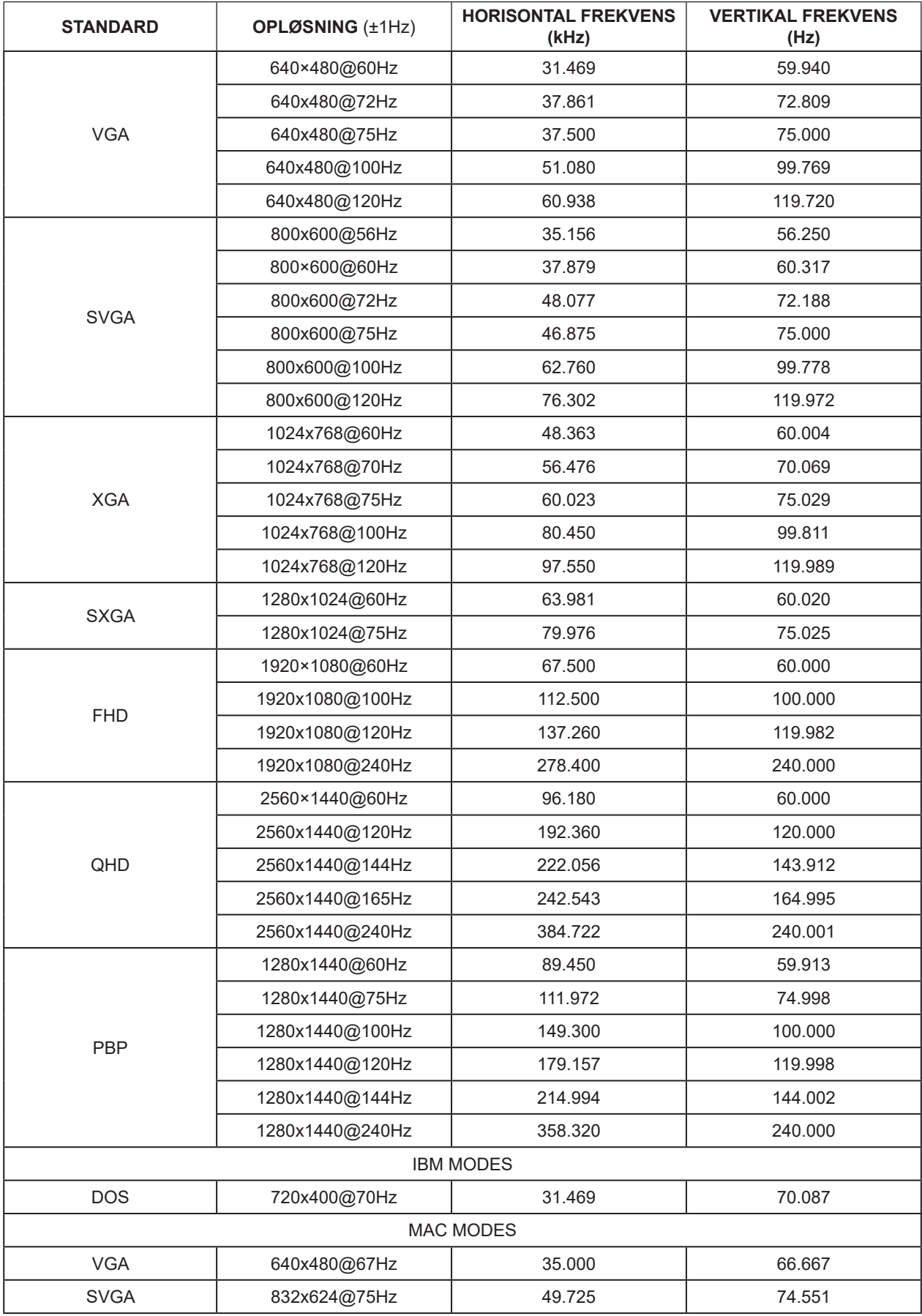

#### Bemærk:

Ifølge VESA-standarden kan der opstå en bestemt fejl (+/-1Hz) ved beregning af opdateringshastigheden (feltfrekvensen) i forskellige operativsystemer og grafikkort. For at forbedre kompatibiliteten er produktets nominelle opdateringshastighed blevet afrundet. Se dit faktiske produkt.

# <span id="page-37-0"></span>**Ben-tildelinger**

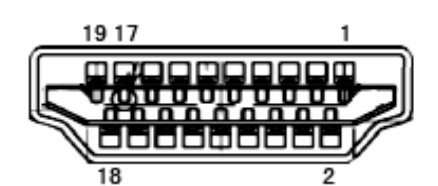

19-ben kabel til farveskærme

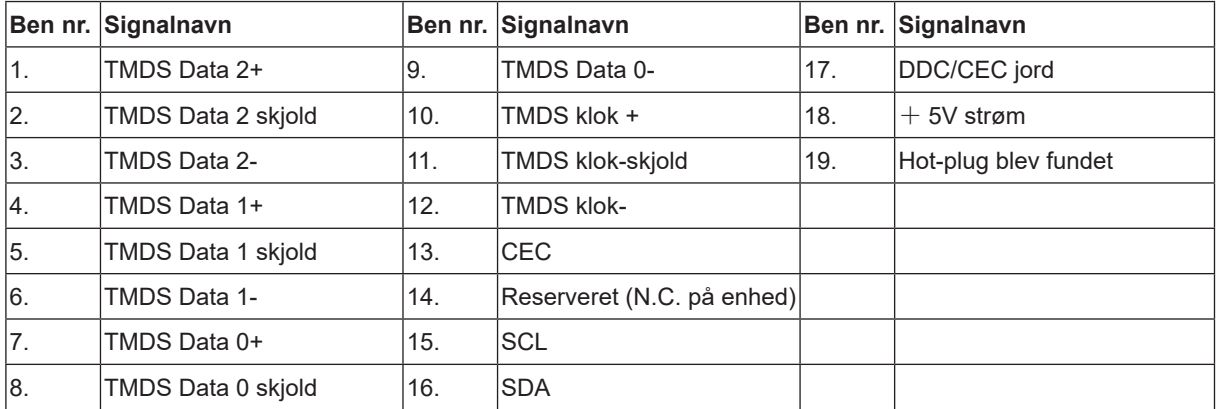

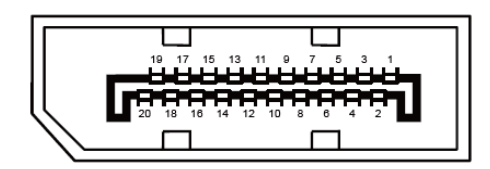

20-ben kabel til farveskærme

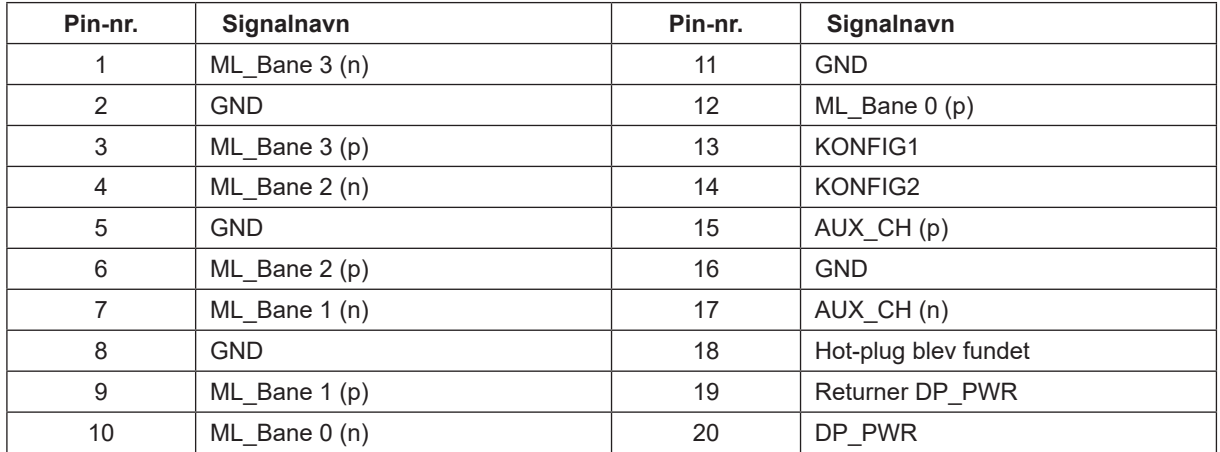

## <span id="page-38-0"></span>**Plug & Play**

#### **Plug & Play DDC2B funktion**

Denne skærm er udstyret med VESA DDC2B-kapaciteter i henhold til VESA DDC STANDARDEN. Dette giver skærmen mulighed for at oplyse værtssystemet om dens identitet og, afhængig af DDC-niveauet, videregive yderligere oplysninger om dens skærmkapaciteter.

DDC2B er en tovejs datakanal, som er baseret på I2C-protokollen. Værten kan anmode om EDID-oplysninger over DDC2B-kanalen.

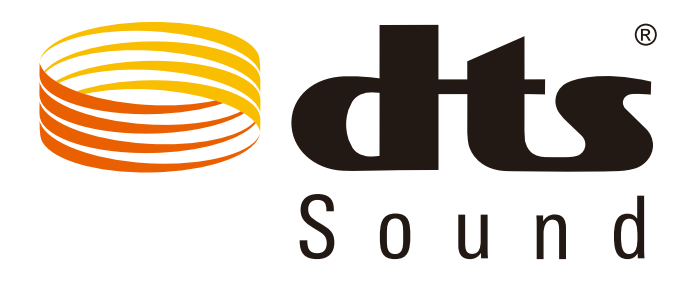

For DTS patenter, se venligst http://patents.dts.com. Fremstillet under licens fra DTS Licensing Limited. DTS, symbolet & DTS og symbolet er alle registrerede varemærker, og DTS Sound er et varemærke tilhørende DTS, Inc. © DTS, Inc. Alle rettigheder forbeholdes.